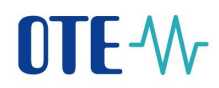

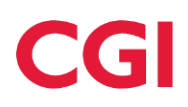

**User manual of Information system**

# OTE-W

# **Mobile Application IM Gas**

This document and its content are confidential. It is forbidden to reproduce the document or its parts, to show it to third parties or to use it for any other purposes than it was provided for without prior written agreement by OTE, a.s.

**2019 OTE, a.s.**

Date of revision: 31.1.2024

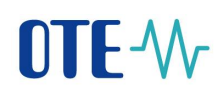

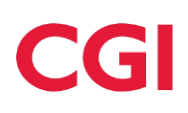

# **Content**

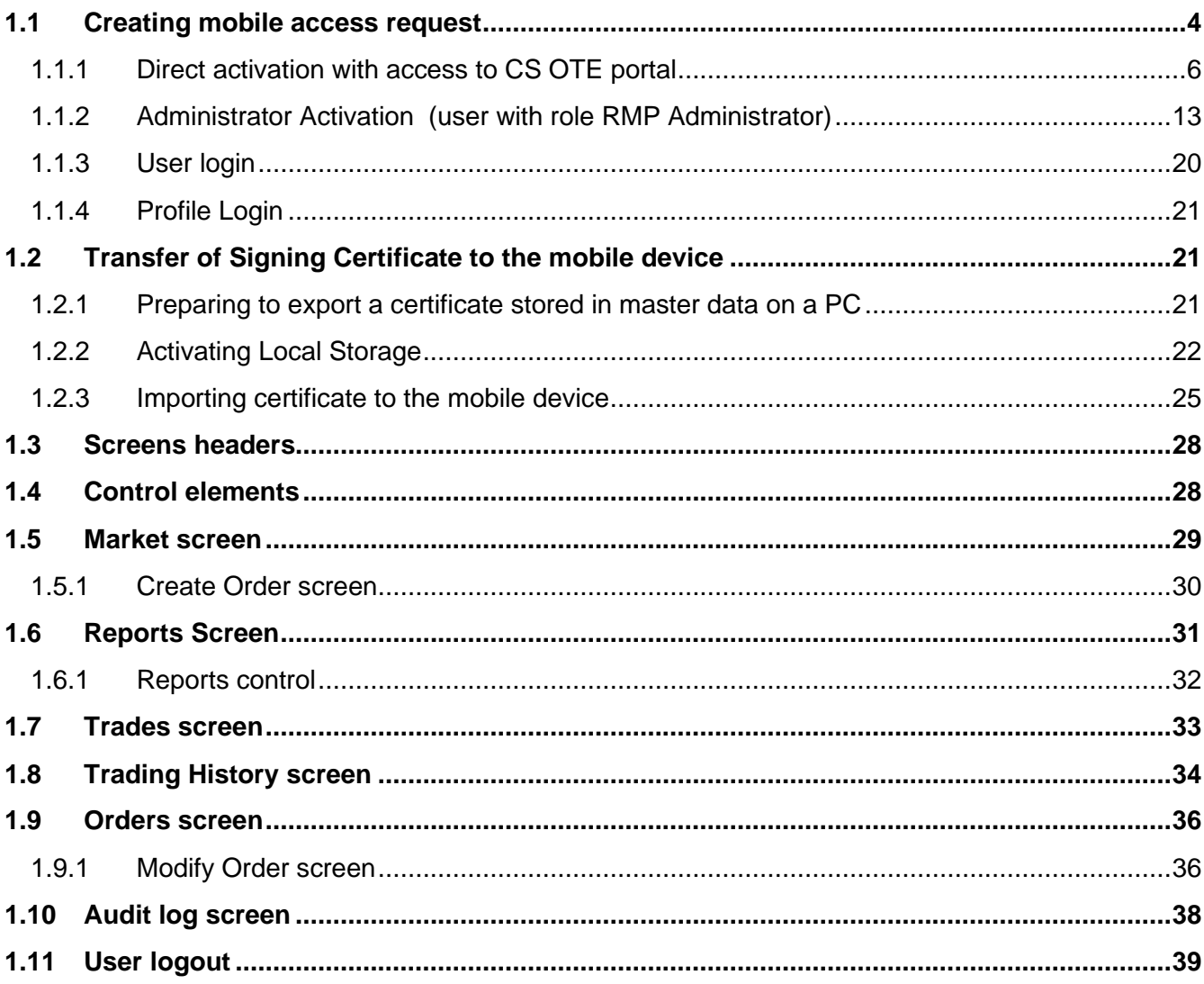

2019 OTE, a.s.

Date of revision:<br>31.1.2024

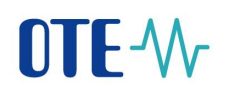

# CGI

# **List of Pictures**

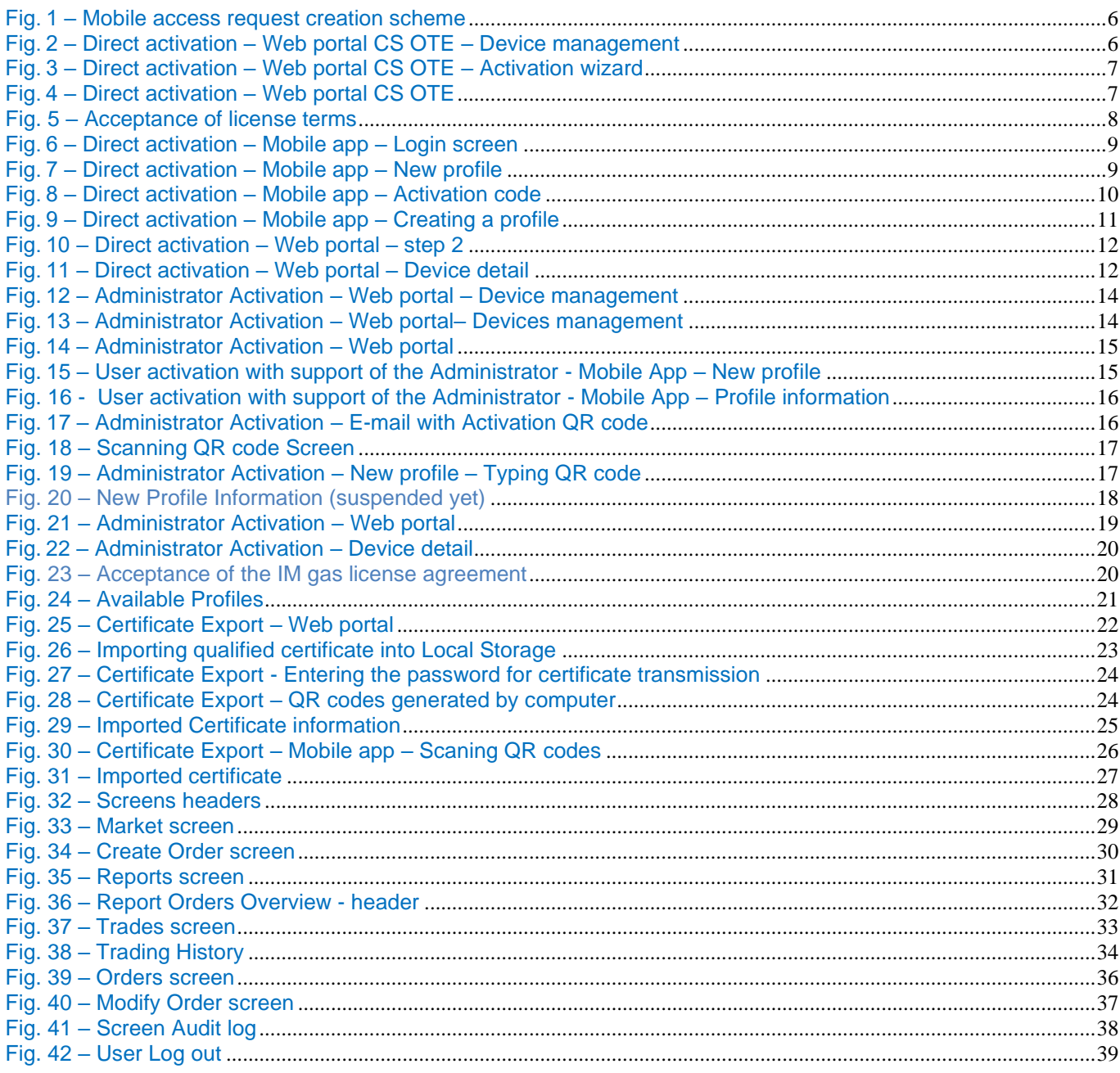

# **List of Abbreviations**

# **Abbreviation Meaning**

- Central system OTE **CS OTE**
- **OTE** Company OTE, a.s.

2019 OTE, a.s.

Date of revision: 31.1.2024

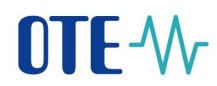

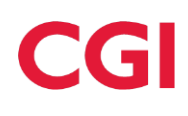

**Abbreviation Meaning**

**PC** Personal Computer

### <span id="page-3-0"></span>**1.1 Creating mobile access request**

- To create Mobile Access request the access to portal CS OTE [\(https://portal.ote-cr.cz\)](https://portal.ote-cr.cz/) with valid certificate is required. This is either by the user requesting access or by the **RMP master data administrator**. In addition, on-line access for mobile devices is essential (Wi-Fi, GPRS, …).
- The basic method is **Direct activation** 1.1.1 with immediate access from the mobile application. This method is applicable to an already existing user with a valid certificate who will establish access for himself.

<https://play.google.com/store/apps/details?id=cz.otecr.mobile.vdp.production>

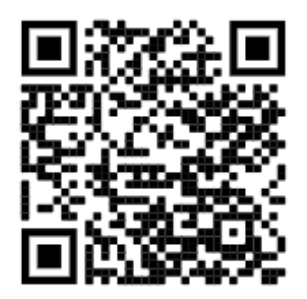

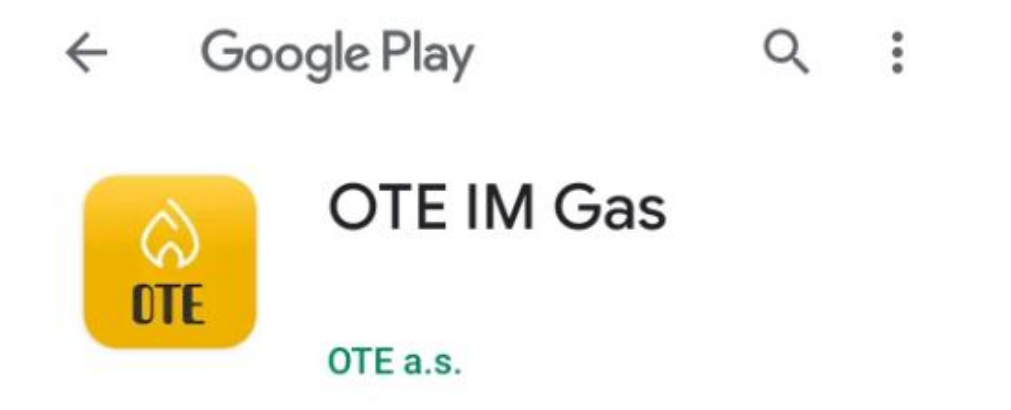

Direct activation is possible for persons registered in the CS OTE portal. Roles with the roles listed below:

**2019 OTE, a.s.**

Date of revision: 31.1.2024

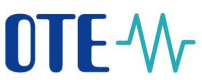

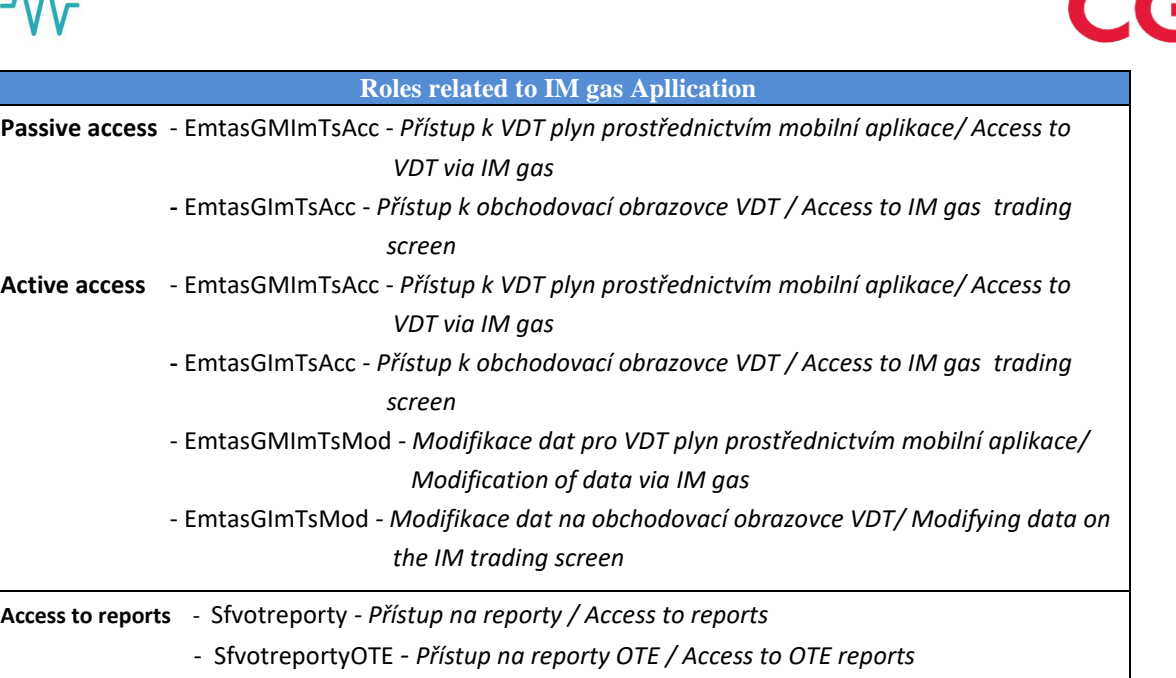

- Another option is **Activation by the administrator** [1.1.2](#page-12-0) (person with *RMP Administrator* role). It is also applicable to users who do not have a valid certificate in CS OTE provided that the activating administrator has a valid certificate registered in CS OTE.
- It is not possible to use the IM gas application without transferring the certificate from CS OTE (description of local storage activation is described in chapter [Administrator Activation \(user with](#page-12-0)  [role RMP Administrator\)\)](#page-12-0). In the case of using a certificate on a Token or other hardware storage, the export of the certificate is not possible and must be uploaded to the storage first (Activating [Local Storage\)](#page-21-0).

**2019 OTE, a.s.**

Date of revision: 31.1.2024

# OTE-W

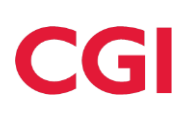

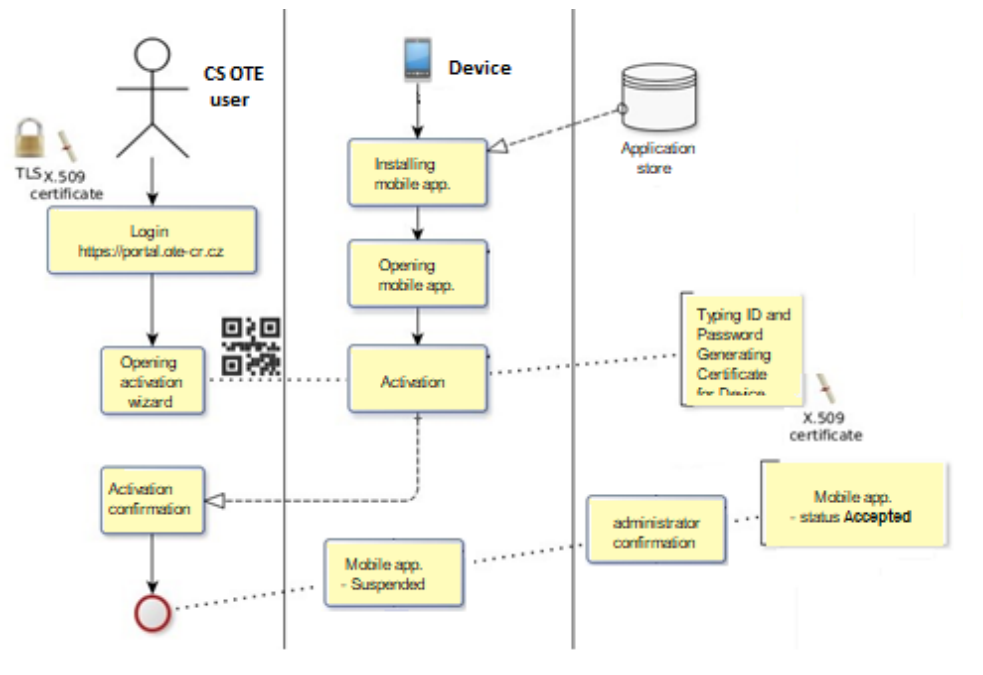

Fig. 1 – Mobile access request creation scheme

### <span id="page-5-0"></span>**1.1.1 Direct activation with access to CS OTE portal**

- To create mobile access by direct activation, first login to the CS OTE web portal [\(https://portal.ote](https://portal.ote-cr.cz/)[cr.cz\)](https://portal.ote-cr.cz/).
- Menu **Registration** choose **Mobile access – Device management**.

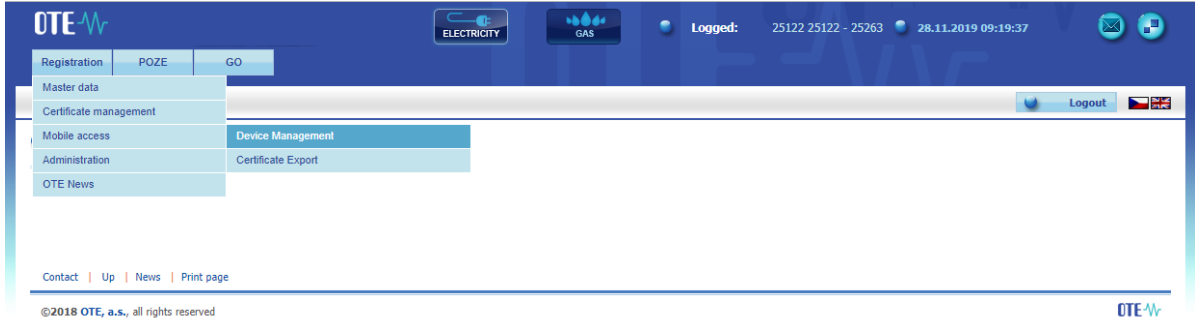

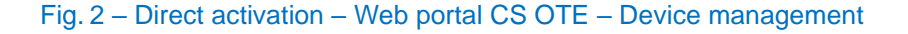

- Now press the button **New Activation.** You will see Device Detail, where your user account will be listed in the Person ID. If you have the *RMP Data Manager role*, you can click on the Person ID and select another person from your company under which an editable email will be listed.
- To start activating your mobile device, click the Activation Wizard (Fig.  $3 -$  [Direct activation –](#page-6-0) Web portal CS OTE – [Activation wizard\)](#page-6-0).

**2019 OTE, a.s.**

Date of revision: 31.1.2024

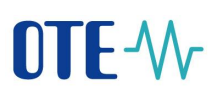

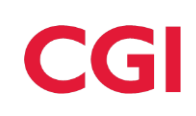

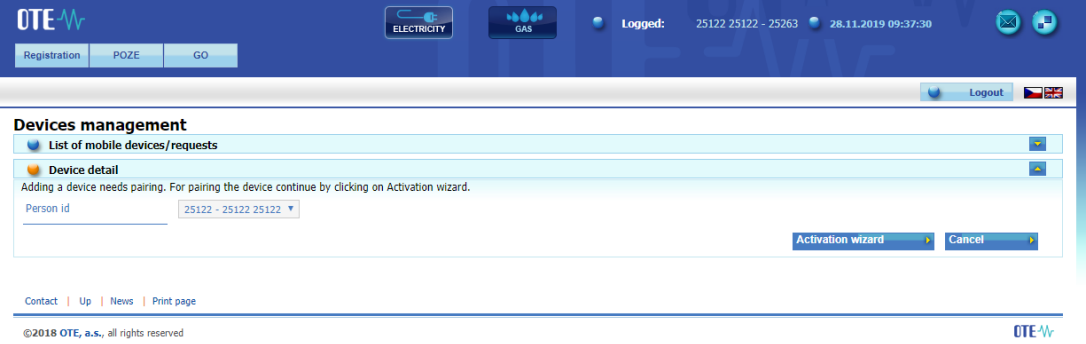

### Fig. 3 – Direct activation – Web portal CS OTE – Activation wizard

<span id="page-6-0"></span>• After pressing the **Activation Wizard** button a page with generated QR code will be displayed for activating Mobile device:

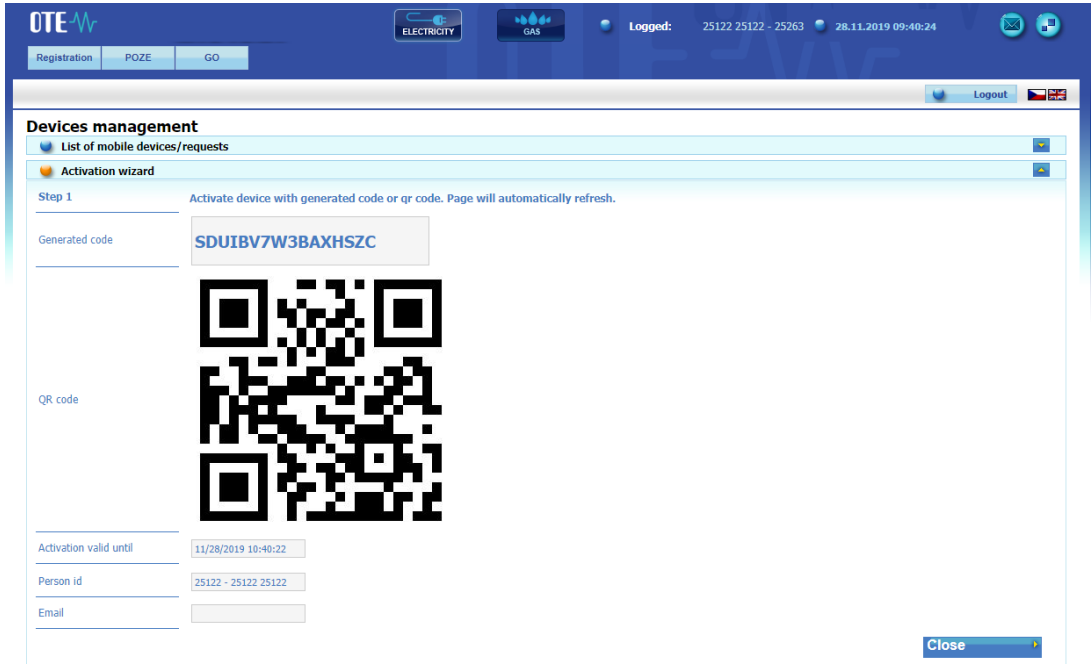

Fig. 4 – Direct activation – Web portal CS OTE

<span id="page-6-1"></span>• Now you need to transfer your activation QR code to your mobile device until certain time, which is listed in the field **Activation valid until** [\(Fig.](#page-6-1) 4).

### **Mobile device – mobile application OTE IM Gas**

• Open the IM gas mobile app on your mobile device.

When you start a newly installed application, you are asked to agree to the License Terms (Fig. 5 – [Acceptance of license](#page-7-0) terms). These terms have to be confirmed otherwise it will not be allowed to access the application:

**2019 OTE, a.s.**

Date of revision: 31.1.2024

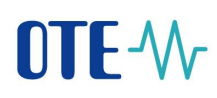

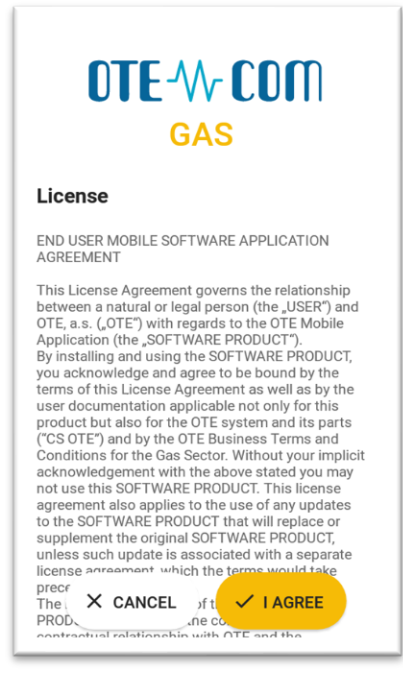

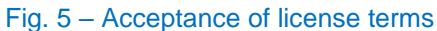

<span id="page-7-0"></span>• The User profiles screen is then displayed (Fig.  $6 -$  [Direct activation](#page-8-0) – Mobile app – ), where we click **New Profile**.

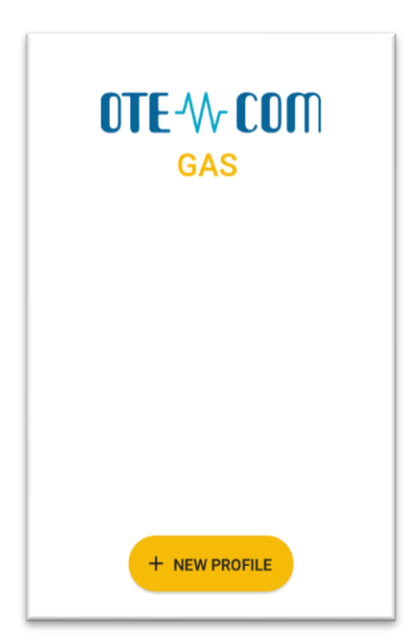

**2019 OTE, a.s.**

Date of revision: 31.1.2024

<span id="page-8-0"></span>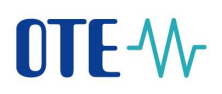

### Fig. 6 – Direct activation – Mobile app – Login screen

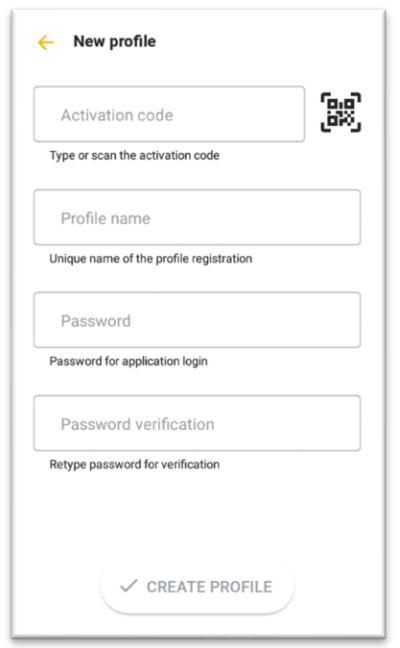

Fig. 7 – Direct activation – Mobile app – New profile

<span id="page-8-1"></span>• Enter the generated QR code in the **Activation code** field.

This code can be detected by the camera or entered manually:

- o Press . Your mobile device's camera will start [\(Fig.](#page-9-0) 8). Point the camera at the QR code screen. The mobile device records the code, which is usually reflected in the device's vibration.
- o The second option is to type the **Activation Code** itself (located on CS OTE web portal) to the field **Activation code**.

Date of revision: 31.1.2024

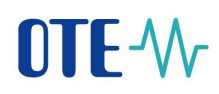

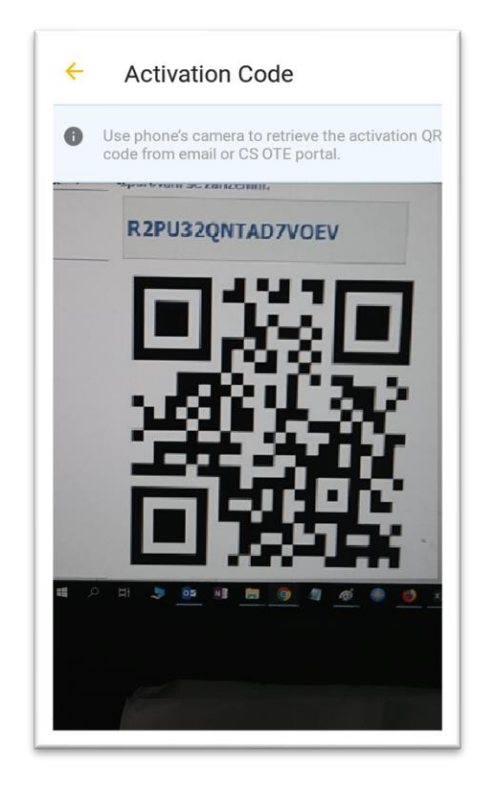

Fig. 8 – Direct activation – Mobile app – Activation code

- <span id="page-9-0"></span>• Enter a name for the new profile in the **Profile Name** field.
- Create a Password that contains at least 4 characters and repeat it in the Password field again. The password you enter is used to secure your profile and certificate against unauthorized use.
- Clicking **Create profile** [\(Fig.](#page-8-1) 7) you create new, not yet approved profile in the IM gas mobile app (Fig. 9 – [Direct activation](#page-10-0) – Mobile app – ).

**2019 OTE, a.s.**

Date of revision: 31.1.2024

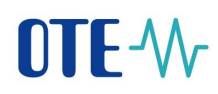

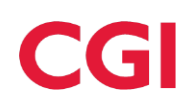

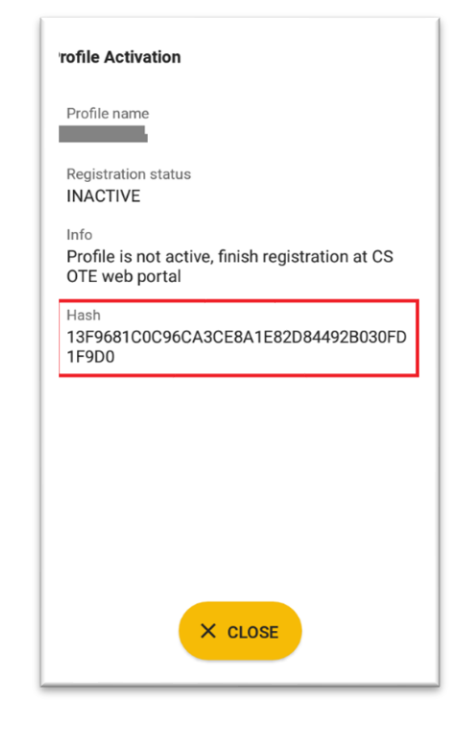

Fig. 9 – Direct activation – Mobile app – Creating a profile

<span id="page-10-0"></span>• After you create a new profile on a mobile device, the Activation Wizard page on the web portal automatically goes to a point that requires accepting or rejecting the link for that mobile device to this account on CS OTE(Fig. 10 – [Direct activation](#page-11-0) – Web portal – step 2)

**2019 OTE, a.s.**

Date of revision: 31.1.2024

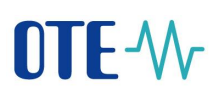

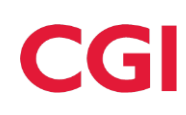

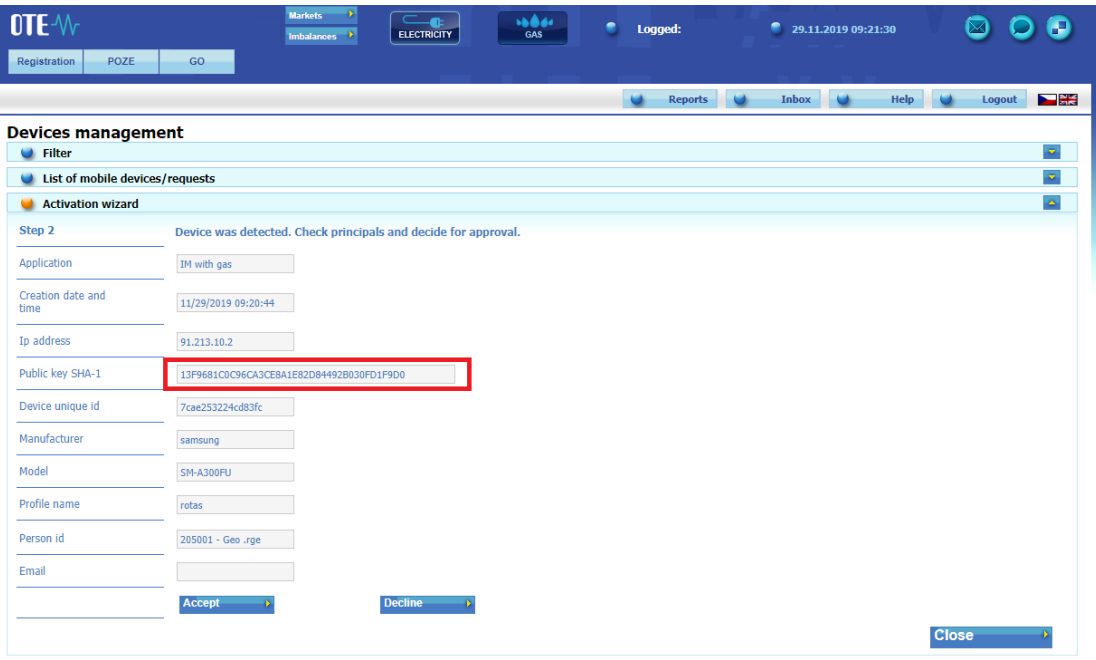

Fig. 10 – Direct activation – Web portal – step 2

- <span id="page-11-0"></span>• It is **recommended to** check that the red-framed codes in [Fig.](#page-10-0) 9 and [Fig.](#page-11-0) 10 are the same on the mobile device and in the CS OTE web portal
	- Click **Accept** [\(Fig.](#page-11-0) 10) and sign with your certificate .
	- After pressing the **Accept** button and confirmation by **signature** the mobile device is paired and from now is clearly identifiable for CS OTE. Now your account is in the "**Suspended**" status and your mobile device can't sign in to the mobile app yet. The **Mobile Device Detail** appears on the portal: (Fig. 11 – [Direct activation](#page-11-1) – Web portal – Device detail)

| Device detail             |                                          |                             |                     |
|---------------------------|------------------------------------------|-----------------------------|---------------------|
| Person id                 |                                          |                             |                     |
| Email*                    |                                          |                             |                     |
| Phone model               | <b>MSM8916</b>                           | Device unique id            | 7cae253224cd83fc    |
| Profile name              |                                          | Brand                       | samsung             |
| Application               | IM with gas                              | Access Type                 | A                   |
| Model                     | SM-A300FU                                | Manufacturer                | samsung             |
| Creation date and<br>time | 11/29/2019 09:20:44                      | Activation date and<br>time | 11/29/2019 09:22:07 |
| <b>Deactivation time</b>  |                                          | Last login time             |                     |
| Public key SHA-1          | 13F9681C0C96CA3CE8A1E82D84492B030FD1F9D0 | <b>Status</b>               | Paused              |
|                           |                                          |                             |                     |

Fig. 11 – Direct activation – Web portal – Device detail

<span id="page-11-1"></span>• Having the RMP Administrator role, you now see the **Allow Access** button. Press it to allow the mobile device access the IM OTE network. Continuation – [1.1.3](#page-19-0) User login

**2019 OTE, a.s.**

Date of revision: 31.1.2024

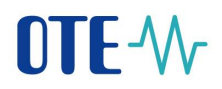

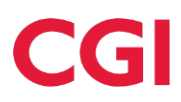

• If you don't see the **Allow Access** button on the page, please contact the *RMP Administrator* for your company who can activate this account by clicking **Allow Access** on the **Mobile Detail** page**.**

------------------------------------------- person with role RMP Administrator ----------------------------------------------- Log in to **CS OTE**, menu **Registration / Mobile access / Device management** Clicking on the record will display the **Mobile Device Detail** and at the bottom of the screen, you can see the **Allow access** button, which when pressed will give your account an "**Approved**" status and mobile device can be used normally in mobile IM.

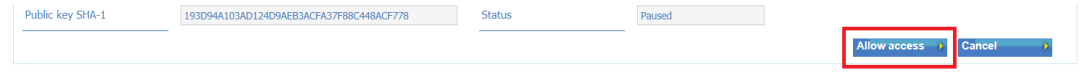

Pressing button **Allow access** activate possibilities for Access suspension, Account deactivation, or Certificate export see below.

----------------------------------------------------------------------------------------------------------------------------------------

• Now the account is in the Approved status and the direct activation is completed successfully. The mobile application can be logged in and after the import of a valid qualified certificate registered in CS OTE, the mobile application can be fully used.

### <span id="page-12-0"></span>**1.1.2 Administrator Activation (user with role RMP Administrator)**

• Administrator activation for another user registered in master data is applicable to a user who may or may not have a certificate to access CS OTE. Activation is performed in three steps.

### **1st step – Administrator**

- Log in to the portal CS OTE [\(https://portal.ote-cr.cz\)](https://portal.ote-cr.cz/).
- Menu **Registration** choose **Mobile access – Device management**.

**2019 OTE, a.s.**

Date of revision: 31.1.2024

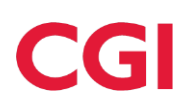

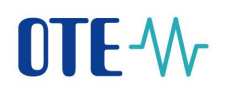

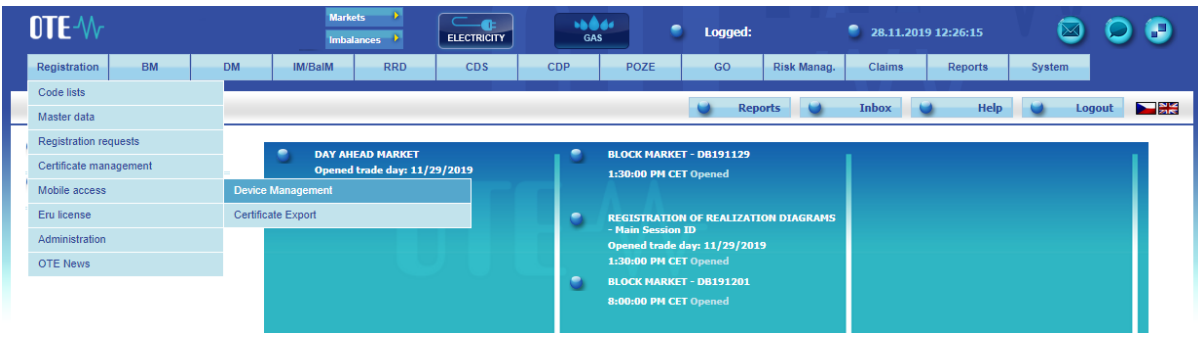

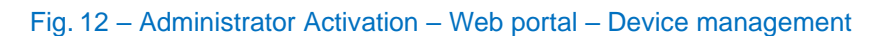

- After selecting **New activation**, the **Device detail** is displayed on the page.
- Select a person from the list: **Person ID** the ID of the person for whom you are creating mobile access. When you select the desired user, an **email** field appears that can be left or changed [\(Fig.](#page-13-0) 13 – [Administrator Activation](#page-13-0) – Web portal– ).

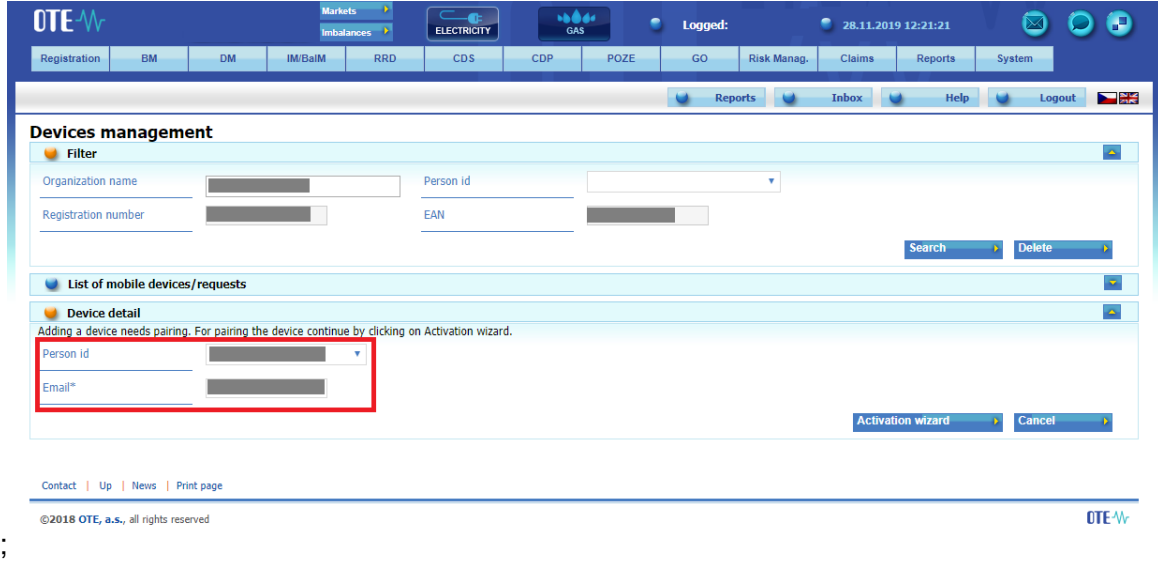

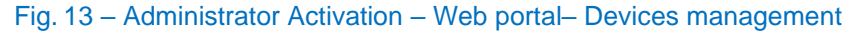

- <span id="page-13-0"></span>• After selecting the person and possibly changing the email, click on the Activation Wizard [\(Fig.](#page-13-0) 13).
- A message containing a QR code designed to activate your mobile device has been sent to the email. The system now waits for one hour to retrieve the QR code of the selected user as the second part of the activating new profile in the mobile app [\(Fig.](#page-14-0) 14).

**2019 OTE, a.s.**

Date of revision: 31.1.2024

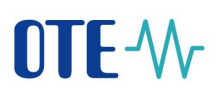

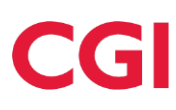

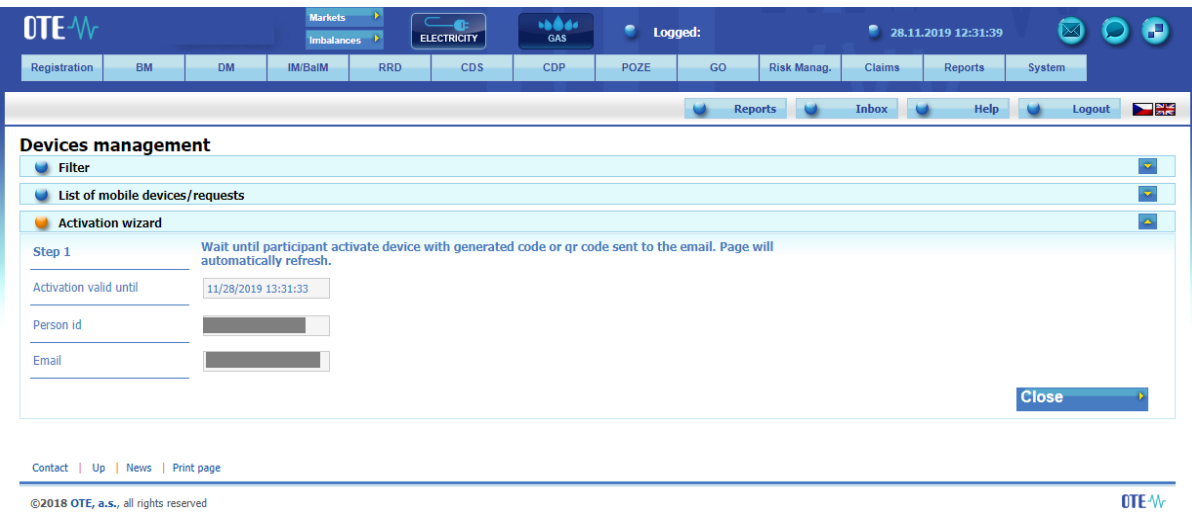

Fig. 14 – Administrator Activation – Web portal

<span id="page-14-0"></span>The person with the mobile device must transfer the QR code (**2.step - lower**) from the activation email to the activation process of the mobile application (see above). The code must be loaded and paired with CS OTE within one hour, otherwise the activation will expire and the activation process must be repeated.

### **2nd step – user setting up a profile on their mobile device**

- Open the IM gas mobile app.
- When launching the newly installed application, the screen Acceptance of License terms will be displayed (Fig. 5 – [Acceptance of license terms\)](#page-7-0). The access to the app is not possible unless the acceptance of License terms is confirmed.
- Click **New profile**.

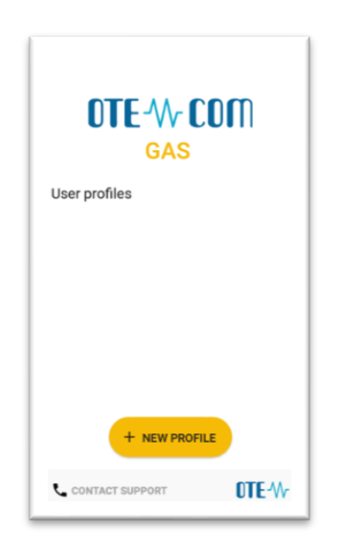

Fig. 15 – User activation with support of the Administrator - Mobile App – New profile

**2019 OTE, a.s.**

Date of revision: 31.1.2024

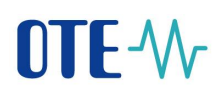

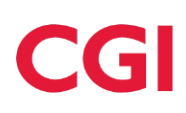

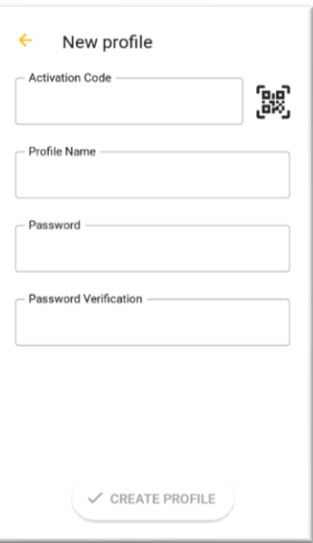

Fig. 16 - User activation with support of the Administrator - Mobile App – Profile information

<span id="page-15-1"></span>• In the Activation Code field, enter the QR code from the email sent by your administrator [\(Fig.](#page-15-0) 17):

### **Device activation**

Activate device with generated activation code or qr code.

Activation code: EV5VDCP4GOVA7PB2

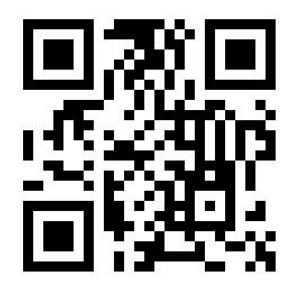

Fig. 17 – Administrator Activation – E-mail with Activation QR code

<span id="page-15-0"></span>• Click  $\Box$  on the mobile device to launch the camera of your mobile device (Fig. 16 - User [activation with support of the Administrator -](#page-15-1) Mobile App – Profile information). Point the camera at the QR code screen. The mobile device records the code, which is usually reflected in the device's vibration

**2019 OTE, a.s.**

Date of revision: 31.1.2024

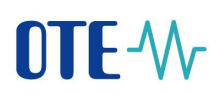

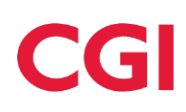

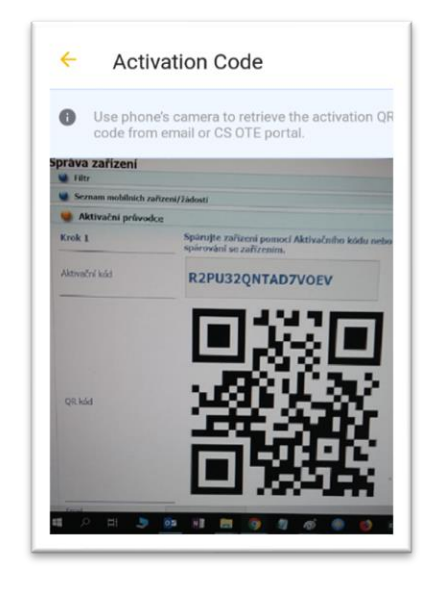

Fig. 18 – Scanning QR code Screen

The second option is to copy the **Activation Code** itself (from the CS OTE web portal) to the field **Activation code**.

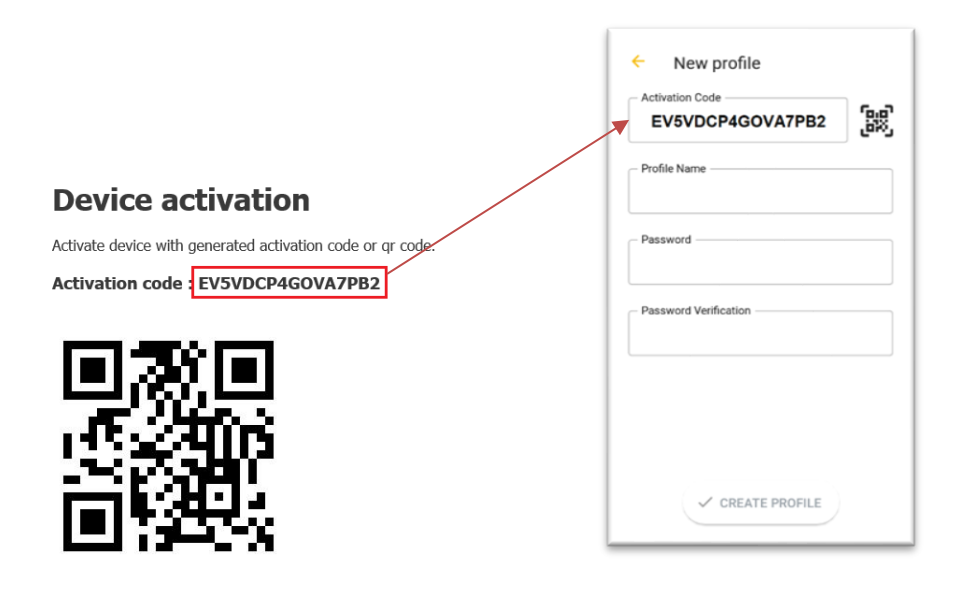

Fig. 19 – Administrator Activation – New profile – Typing QR code

**2019 OTE, a.s.**

Date of revision: 31.1.2024

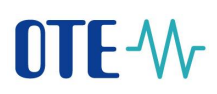

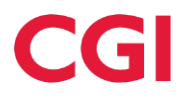

- Enter a name for the new profile in the **Profile Name** field.
- Create a **Password** that contains at least 4 characters and repeat it in the **Password** field **again**. The password you enter is used to secure your profile and certificate against unauthorized use.

Clicking **Create profile** [\(Fig.](#page-8-1) 7) you create a new, not yet approved profile in the Im gas mobile app.

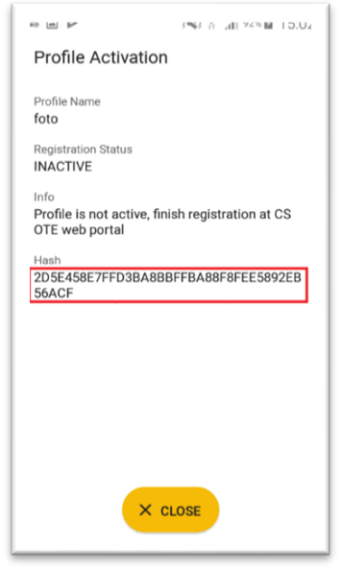

Fig. 20 – New Profile Information (suspended yet)

### <span id="page-17-0"></span>**3. step – Administrator**

• After you create **New profile** on a mobile device, the Activation Wizard page on the RMP master data web portal automatically goes to the point where it can be checked which application was triggered and the public key fingerprint on the mobile device and CS OTE portal:

**2019 OTE, a.s.**

Date of revision: 31.1.2024

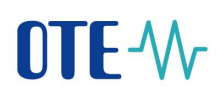

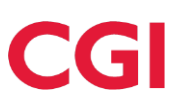

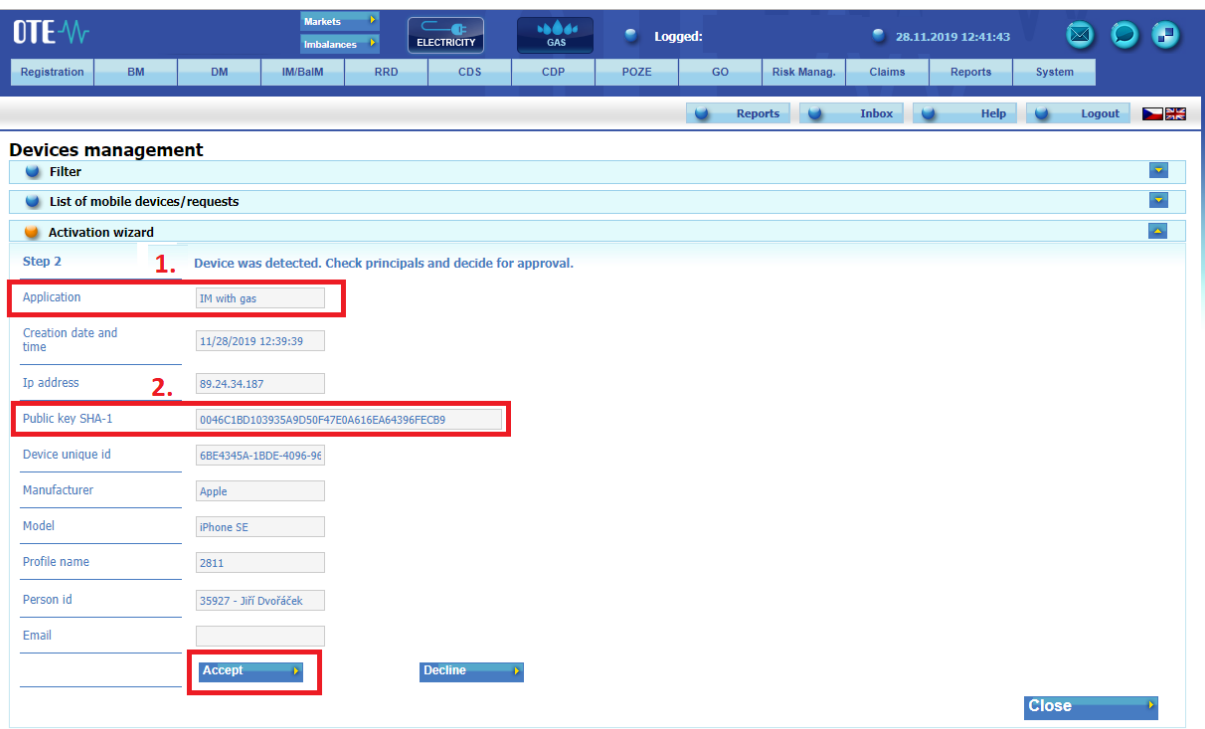

Fig. 21 – Administrator Activation – Web portal

- <span id="page-18-0"></span>• **We recommend checking**
	- 1. **Application** –whether it contains the desired application for which the activation is to be performed
	- 2. If the red-framed codes (Fig. 20 [New Profile Information \(suspended](#page-17-0) yet) and 2 [\(Fig.](#page-18-0) 21 [Administrator Activation –](#page-18-0) Web portal) displaying the public key fingerprint are identical on the mobile device and in the CS OTE web portal.
- By clicking on **Accept** (Fig. 21 [Administrator Activation –](#page-18-0) Web portal) and signing with certificate, the mobile device of the user for whom you approve mobile access is clearly identifiable for CS OTE. However, this profile is currently suspended and cannot be signed in.
- At the same time, CS OTE also displays the **Mobile Device Detail** in Device Manager, where after checking the linked application it is possible to allow access of the mobile device to the IM network by clicking on the **Allow access** (Fig. 22 – [Administrator Activation](#page-19-1) – Device detail).

**2019 OTE, a.s.**

Date of revision: 31.1.2024

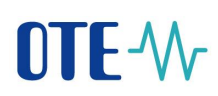

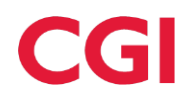

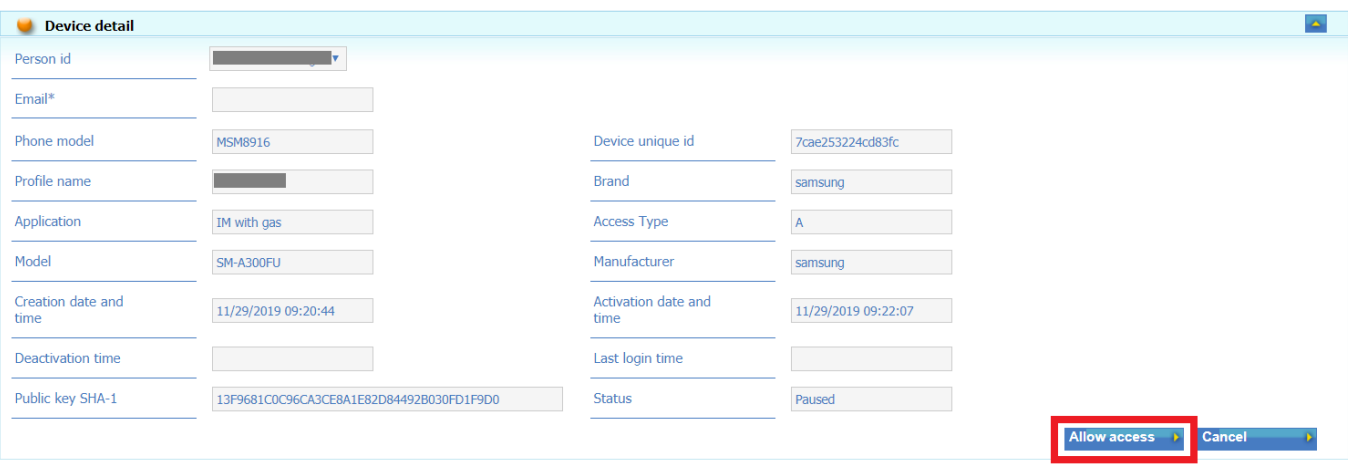

Fig. 22 – Administrator Activation – Device detail

### <span id="page-19-1"></span><span id="page-19-0"></span>**1.1.3 User login**

When you start a newly installed application, you are asked to agree to the License Terms. These terms have to be confirmed otherwise it will not be allowed to access the OTE IM Gas application:

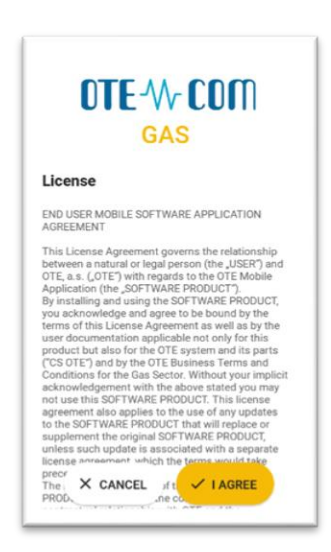

Fig. 23 – Acceptance of the IM gas license agreement

**2019 OTE, a.s.**

Date of revision: 31.1.2024

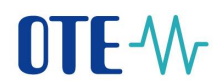

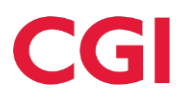

### <span id="page-20-0"></span>**1.1.4 Profile Login**

To sign in to the app, select your profile and enter your password on the mobile app home screen.

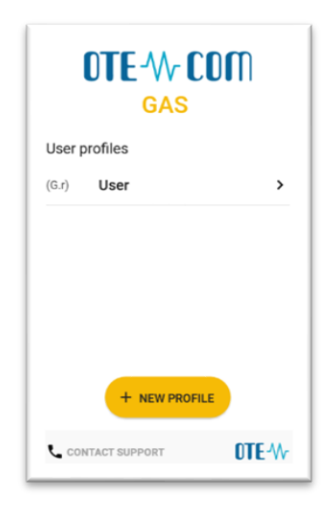

Fig. 24 – Available Profiles

• The first time you start the application, the Setup Wizard is launched automatically after login. You need to set the PIN - by entering and repeating it on the displayed numeric keypad and import the certificate (Transfer of the signing certificate to the mobile device). If this process is not completed, it will automatically start the next time IM gas is started until both steps are performed correctly.

### <span id="page-20-1"></span>**1.2 Transfer of Signing Certificate to the mobile device**

The process of certificate transfer from the CS OTE system requires the simultaneous use of both PC and mobile device.

The following chapters describe how to upload a signing certificate to Local Storage and transfer it to a mobile device.

### <span id="page-20-2"></span>**1.2.1 Preparing to export a certificate stored in master data on a PC**

• Log in to the web portal CS OTE [\(https://portal.ote-cr.cz/otemarket/\)](https://portal.ote-cr.cz/otemarket/).

**2019 OTE, a.s.**

Date of revision: 31.1.2024

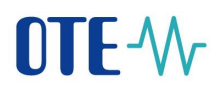

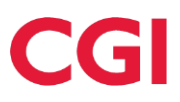

To transfer your certificate to a mobile device, it is necessary to have the certificate uploaded to Local Storage. ("how to" is described below).

- **OTE-W** ELECTRICITY **Neger** <sup>o</sup> Logged: 28.11.2019 13:02:36 800  $_{RRL}$  $CDS$ POZE  $^{60}$ Risk Manag. Claims Reports Syst **C** Reports Inbox Help & Logout Master data Registration request **BLOCK MARKET - DB191129 BALANCED MARKET - Hour15 INTRADAY MARKET - IM\_28112019** Certificate management 5:00:00 AM CET Opened 1:30:00 PM CET Opened **10:00 PM CET O** Mobile access ce Management Fru license **INTRADAY MARKET - IM\_29112019** Ō **REGISTRATION OF REALIZATION DIAGR<br>- Main Session ID** ade day: 11/29 5:00:00 AM CET Oper y: 11/29/2019<br>y: 11/29/2019 2:00:00 PM CET ( OTE News **INTRADAY MARKET - H<br>2:00:00 PM CET Opene BLOCK MARKET - DB191201** 8:00:00 PM CET Ope
- Menu **Registration** choose **Mobile Access – Certficate Export**:

- Fig. 25 Certificate Export Web portal
- Enter your local storage password LS (in case the LS is not used, a message about the password not being set is displayed: I we apassword to the local storage not set with certificates at the local storage you must have set a password.
- To **transfer the certificate** to the mobile device, **the LS must be activated** see the following chapter.

(**In case of logging into LS and displaying the statement of certificates please skip 1.2.2 Local Storage activation.)**

### <span id="page-21-0"></span>**1.2.2 Activating Local Storage**

### Menu **Registration** choose **Certificate management** – **Settings of certificates**

- At the bottom of the page, click the Initialize local storage bar :
- After entering, repeating the Password and saving, the local storage page is displayed.

**2019 OTE, a.s.**

Date of revision: 31.1.2024

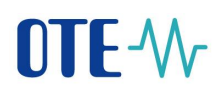

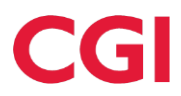

Now it is necessary to upload a certificate for transmission that is **qualified**, must **contain a private part** and is **registered in CS OTE** by clicking on **1.Select file**. After selecting the file *xxxxx.p12* and entering the password for this certificate, click **2.Add.**

*(The private part is not sent to the server - it is stored locally in the browser directory with PKCS # 12 security. After the certificate is transferred to the mobile device, the private part of the certificate can be deleted from the browser.)*

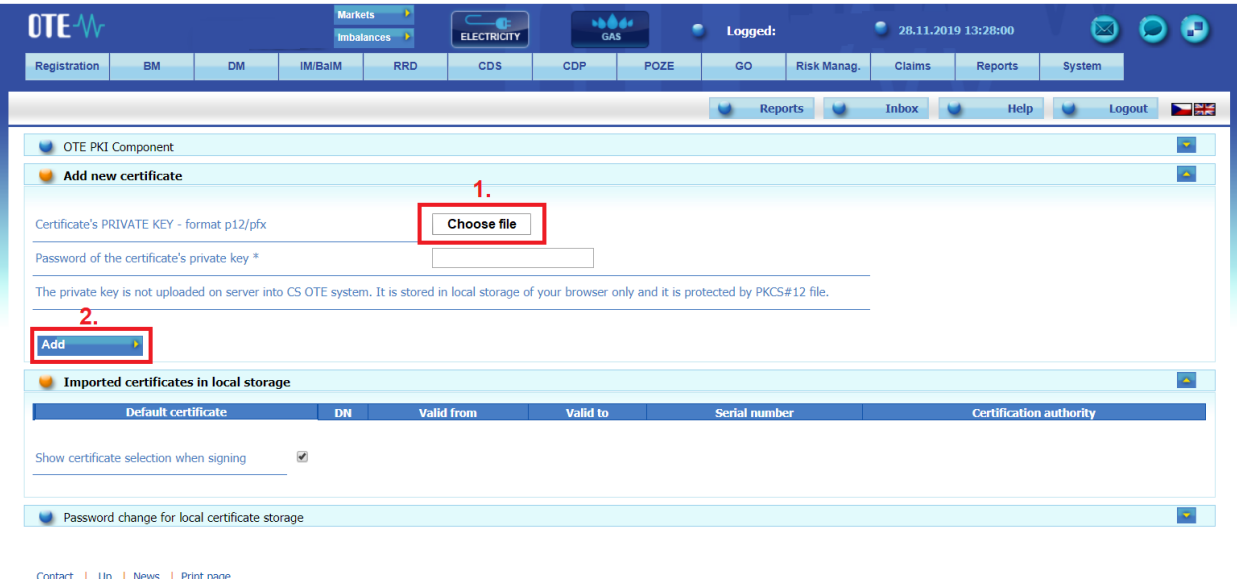

Fig. 26 – Importing qualified certificate into Local Storage

- The following screen lists the certificates that can be transferred from the Local Certificate Store to your mobile device (Fig. 27 – Certificate Export - [Entering the password for certificate transmission\)](#page-23-0).
- Clicking **Export QR**, which is located in the last column of the table for the given certificate, will start the process of transfer using QR codes .
- You will then be prompted to enter the **password** and repeat it to transfer the certificate. The **password** is required when saving the certificate to a mobile device and is used to secure the certificate against unauthorized use.

**2019 OTE, a.s.**

Date of revision: 31.1.2024

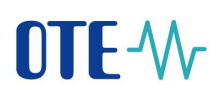

# CGI

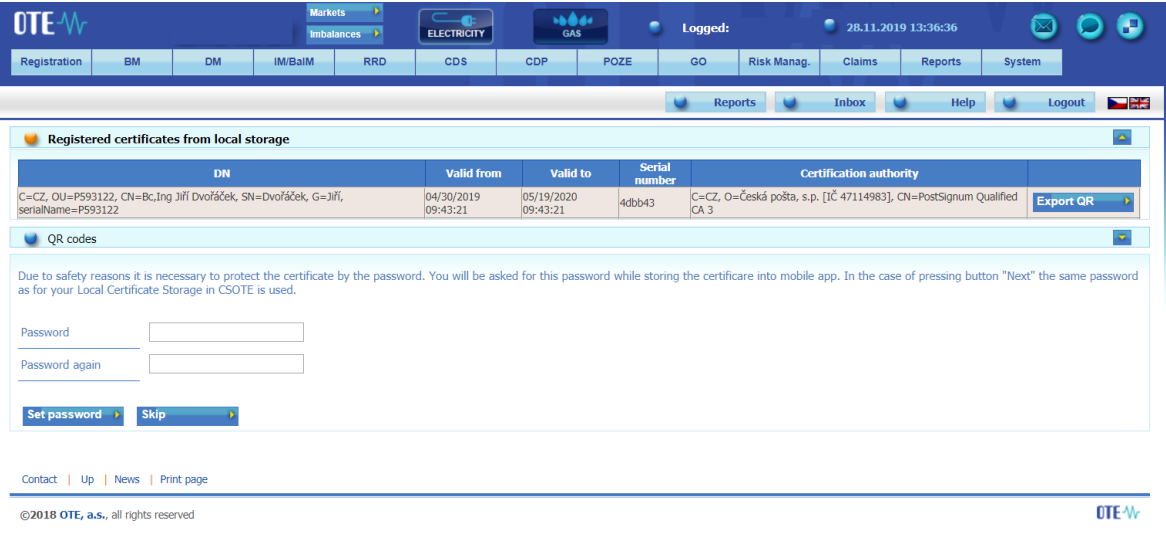

Fig. 27 – Certificate Export - Entering the password for certificate transmission

- <span id="page-23-0"></span>• If Skip is selected, the same password will be used for the given certificate as set in the Local certificate store on the PC.
- The following screens will contain a specified number of QR codes containing the certificate information that must be transferred to the mobile device.

By clicking menu **4** - above the first displayed QR code we can increase the number of generated codes and thus ensure the possibility of reading the codes even to older mobile devices that are not able to read this code.

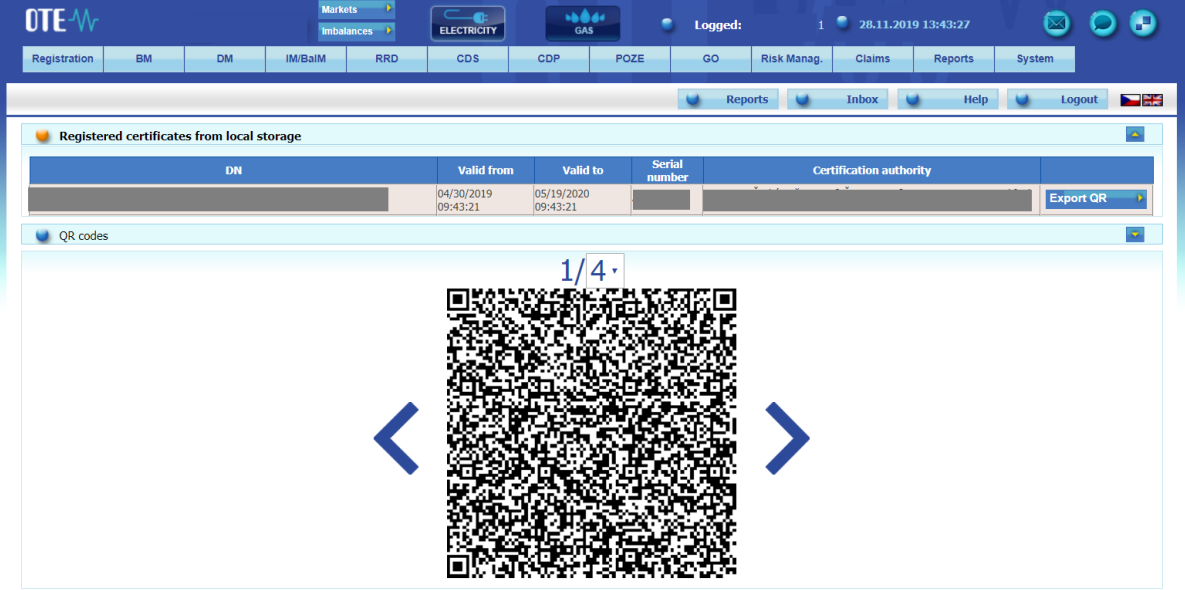

Fig. 28 – Certificate Export – QR codes generated by computer

**2019 OTE, a.s.**

Date of revision: 31.1.2024

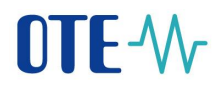

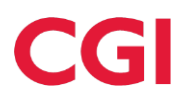

### <span id="page-24-0"></span>**1.2.3 Importing certificate to the mobile device**

Mobile application requires signing certficate for the work, If you first open the app, as the second step of the **Setup Wizard** is import Certificate. By clicking the **Import** button the certificate could be imported do Mobile Device

- If you want to replace an already uploaded certificate with another certificate registered in CS OTE (eg. when renewing the certificate ) we can do this by selecting **Certificate** from the menu application IM gas.
- Information about the saved certificate is displayed, if one has already been imported [\(Fig. 29](#page-24-1) [Imported Certificate](#page-24-1) information)
- The buttons for **Import** new certificate and **Test** validity of saved certificate are also displayed [\(Fig.](#page-24-1)  29 – [Imported Certificate](#page-24-1) information)

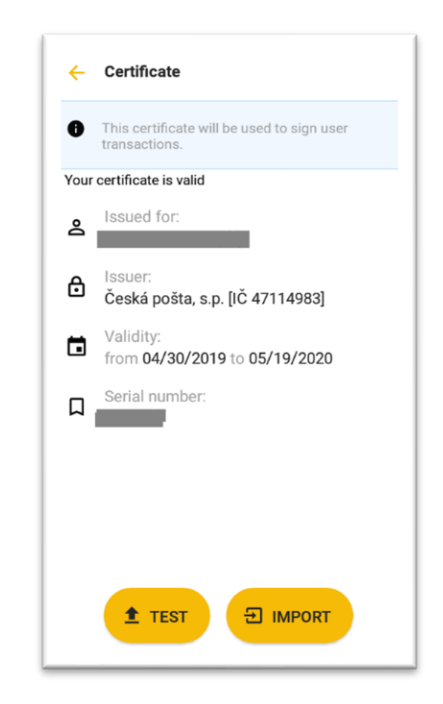

Fig. 29 – Imported Certificate information

<span id="page-24-1"></span>• To upload another certificate, choose **IMPORT.**

**2019 OTE, a.s.**

Date of revision: 31.1.2024

# OTE-W

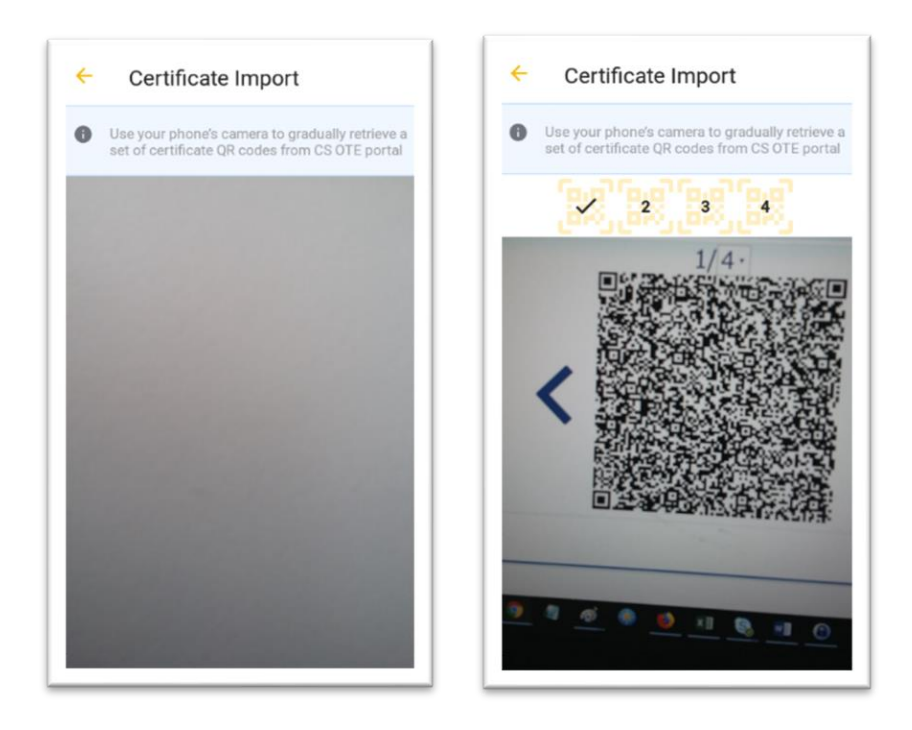

Fig. 30 – Certificate Export – Mobile app – Scaning QR codes

- To move between QR codes, use the "<" ">" icons next to the QR code in the CS OTE portal .
- The mobile device automatically detects which QR code it is and therefore the reading can be performed even in different order .
- After the import process is complete, you are prompted for the password that was used to transfer the certificate.

**2019 OTE, a.s.**

Date of revision: 31.1.2024

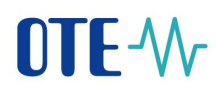

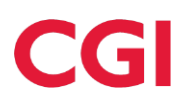

Information about new imported certificate now will be displayed [\(Fig.](#page-26-0)  $31 -$ ):

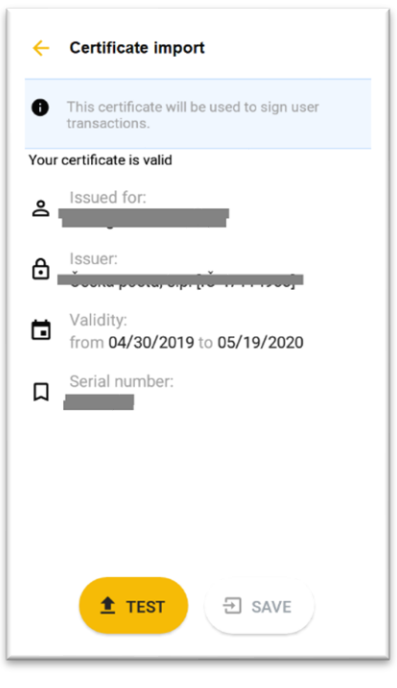

Fig. 31 – Imported certificate

<span id="page-26-0"></span>• After pressing **TEST** and successfully validating the certificate the **Save** button will be enabled.

Clicking **Save Certificate**, you store this certificate in the device and it could be used to sign reports and the **IM gas application is ready** to use.

**2019 OTE, a.s.**

Date of revision: 31.1.2024

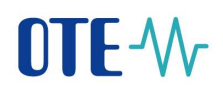

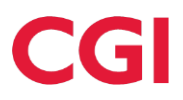

### <span id="page-27-0"></span>**1.3 Screens headers**

The header of each primary screen of the application contains following icons: System menu, Market name, Connection status and identification of the logged user, News, Content refresh.

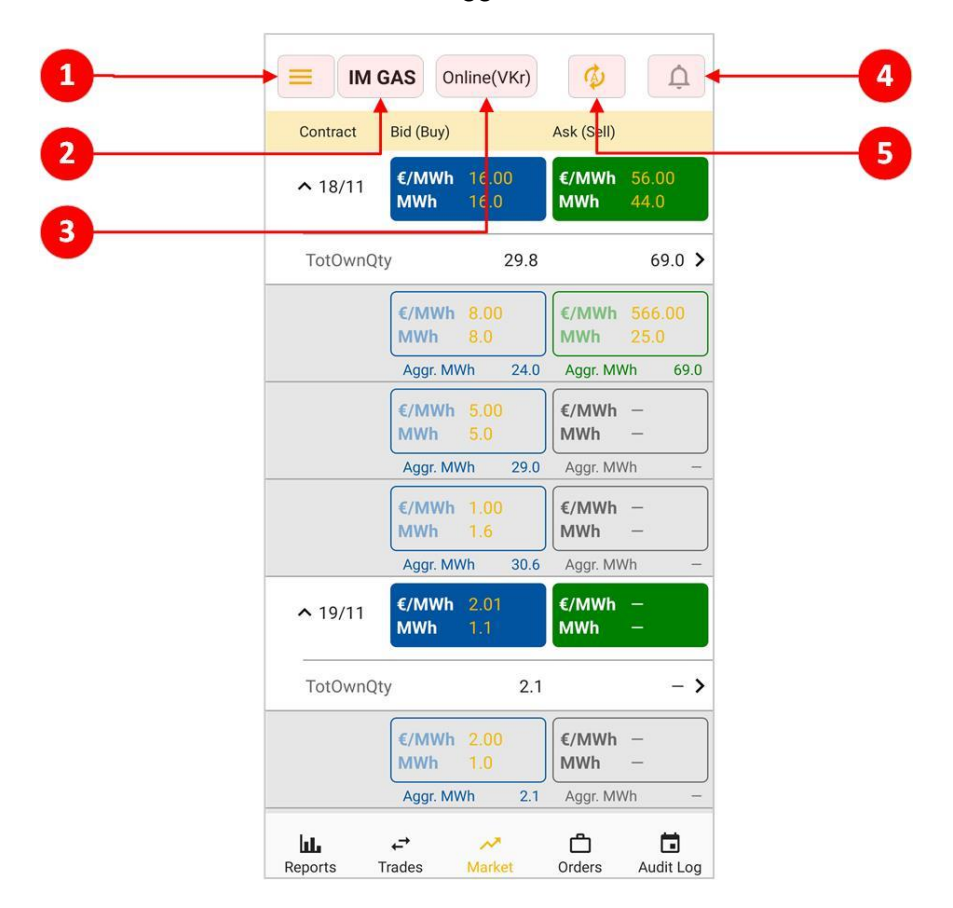

Fig. 32 – Screens headers

- 1 System menu guide to information and settings screens Profile Details, Certificate, Settings, About Application, Contact Support, Logout
- 2 Market name currently active market to which the displayed information and operations are related
- 3 Connection status and identification of the logged user connection status of the mobile application (Online/Offline), shortcut of logged user is written in the brackets
- 4 News contains information messages, also signals new VIP news (colored icon indicates unread messages)
- 5 Content refresh button for manual refresh of screen content (A indicates auto-refresh enabled)

### <span id="page-27-1"></span>**1.4 Control elements**

- Back button  $\leftarrow$  button is active only outside the primary screen, allows you to return to the previous screen
- Return to the top of the list

**2019 OTE, a.s.**

Date of revision: 31.1.2024

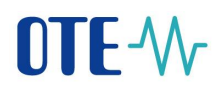

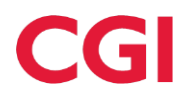

### <span id="page-28-0"></span>**1.5 Market screen**

After logging to the application the Market screen is displayed. This screen provides the user with up-todate information about the status of active orders and about the market depth (the next 3 orders with the lowest price for sale and three orders with the highest price for purchase; the price and quantity values for own orders are color-coded), which can be "collapsed" by the user. The orders are shown as aggregated, sorted by price, and the quantity is also shown in the cumulative quantity (Aggr. MWh.).

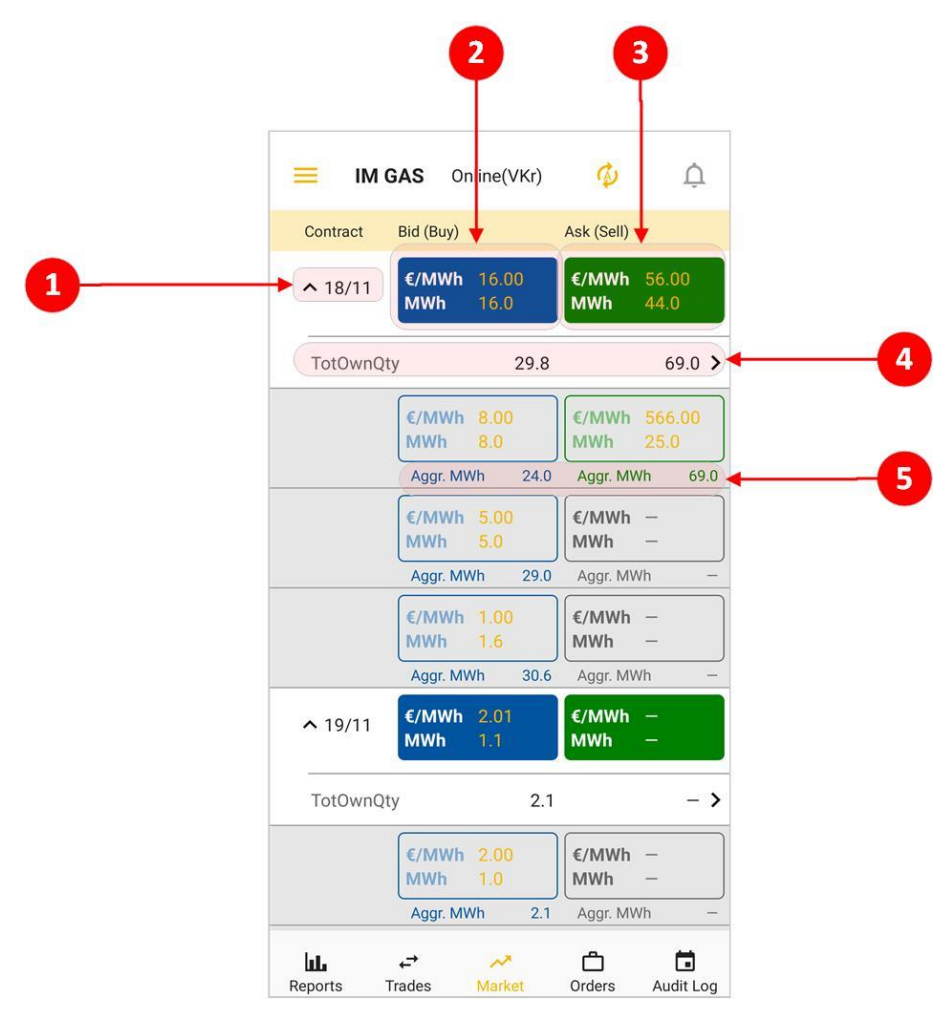

Fig. 33 – Market screen

- 1 The name of the contract with the possibility of collapsing market depth (after clicking)
- 2 Best order to buy after clicking user is forwarded to the *Create Order screen* create order Sell / Quick Accept
- 3 Best order to sell after clicking user is forwarded to the *Create Order screen –* create order Buy / Quick Accept
- 4 Total Own Quantity after clicking user is forwarded to *Orders by contract* screen
- 5 Aggregated quantity (MWh)

**2019 OTE, a.s.**

Date of revision: 31.1.2024

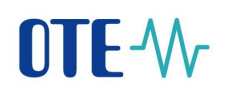

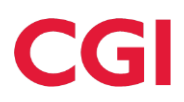

### <span id="page-29-0"></span>**1.5.1 Create Order screen**

The *Create Order* screen allows users to enter their own orders or take advantage of the quick acceptance option. **Quick Accept** serves for a buy / sell operation through predefined values that correspond to the opposite operation (sell / buy) entered by another user. If the contract does not contain any active order, the *Create Order* form opens with blank price and quantity parameters.

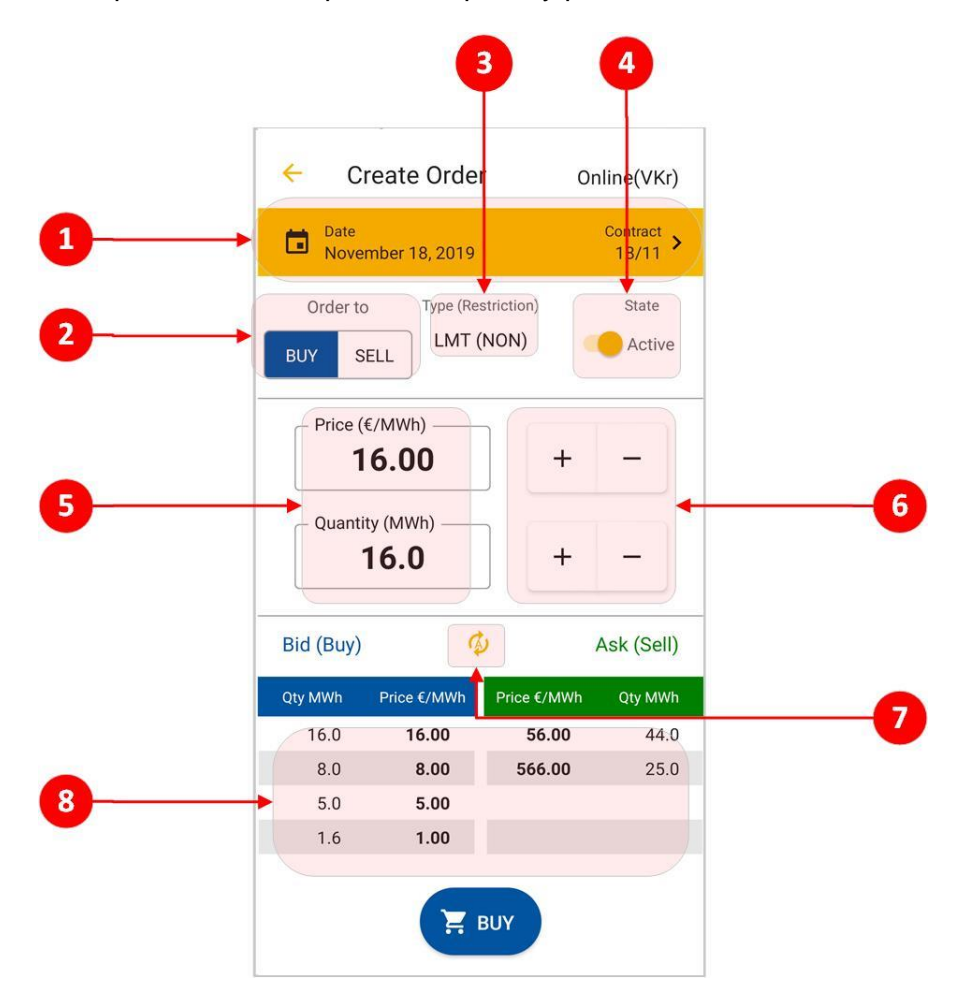

### Fig. 34 – Create Order screen

- 6 Date and name of the contract possibility of contract selection
- 7 Order to switch button to select the buy/ sell operation
- 8 Type display of order type and its restriction (LMT/ICB, (NON)/(FOK)/(IOC))
- 9 State switch button for setting the active / inactive order
- 10 Quantity / price setting field using the keypad
- 11 Quantity / price setting buttons
- 12 Update content manually
- 13 View of a maximum five best orders to buy and sell

#### **2019 OTE, a.s.**

Date of revision: 31.1.2024

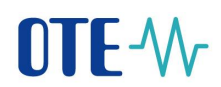

### <span id="page-30-0"></span>**1.6 Reports Screen**

Provides list of all reports in the mobile app.

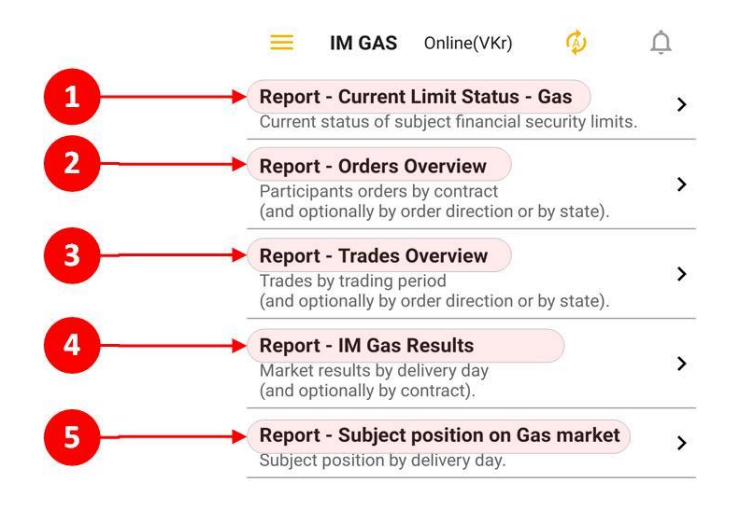

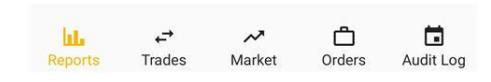

Fig. 35 – Reports screen

- 14 Report Current Limit Status Gas displays an overview of the current BRP limits
- 15 Report Orders Overview displays the order data related to the selected contract
- 16 Report Trades Overview displays trades data
- 17 Report IM Gas Results displays the summary results of the intraday gas market
- 18 Report Subject position on Gas market displays the current position of BRP

**2019 OTE, a.s.**

Date of revision: 31.1.2024

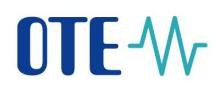

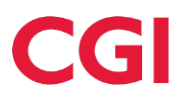

### <span id="page-31-0"></span>1.6.1 **Reports control**

Click the report to view its content with default values. Each report has its own selection parameters. These include: Date selection, Contract selection, Order Direction, Order Status. Some parameters are used only in certain reports.

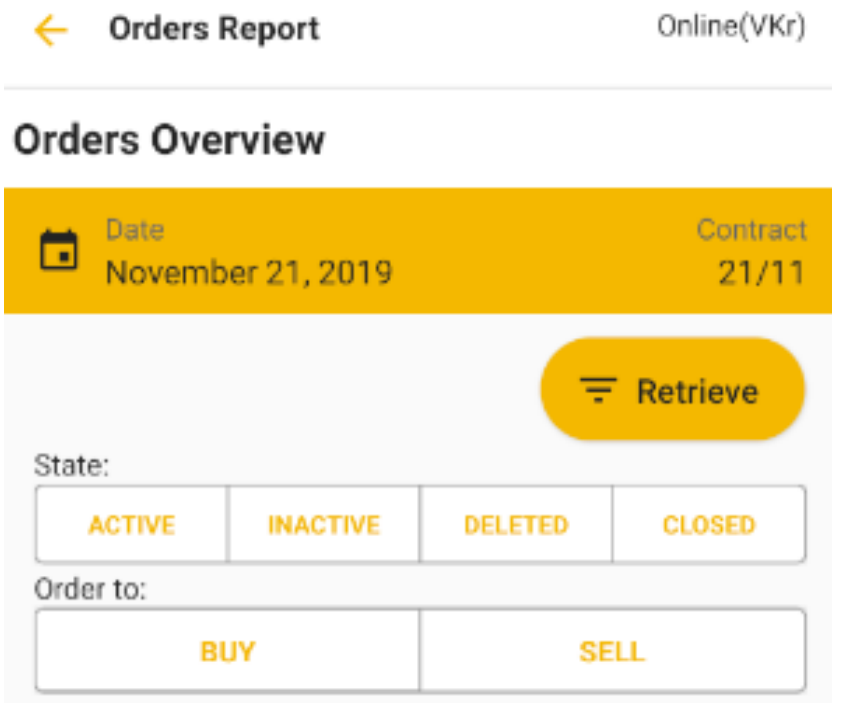

Fig. 36 – Report Orders Overview - header

**2019 OTE, a.s.**

Date of revision: 31.1.2024

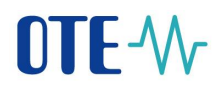

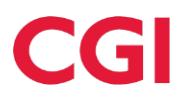

### <span id="page-32-0"></span>**1.7 Trades screen**

It is used for monitoring the progress of trading and current trading results. Only contracts opened for trading are displayed on the screen.

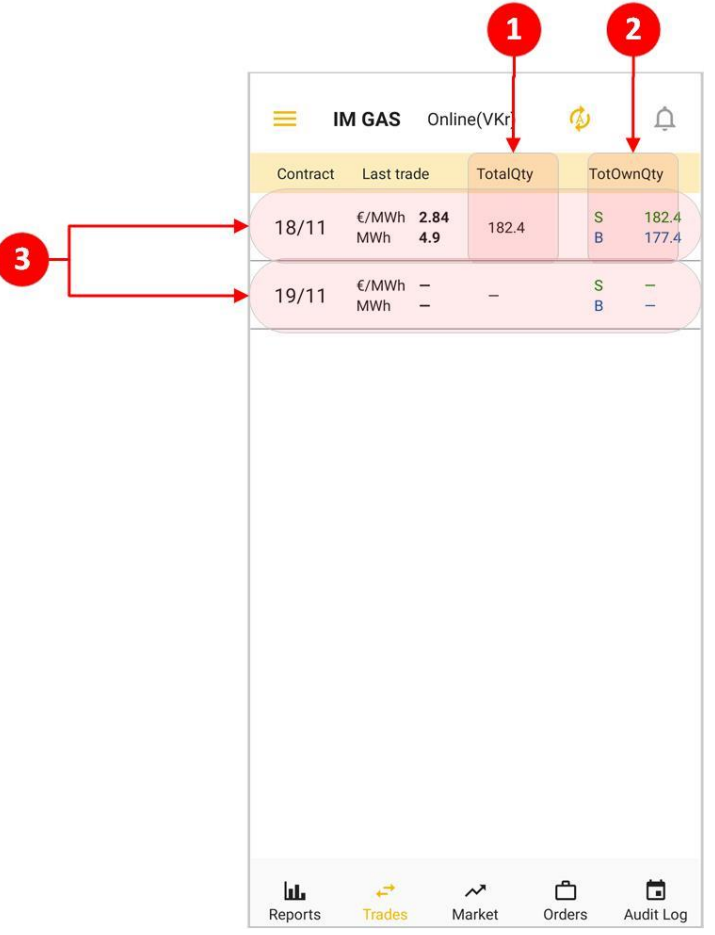

### Fig. 37 – Trades screen

- 19 TotalQty quantity of all trades created during the session in MWh
- 20 TotOwnQty Total own quantity

I

- The total quantity sold, calculated as the sum of all trades for a given contract where the participant acts on the **sales** side in MWh.
- The total quantity purchased, calculated as the sum of the quantity of all trades for a given contract where the participant acts on the **purchase** side in MWh.
- 21 Click the contract for displaying the *Trading History* screen

#### **2019 OTE, a.s.**

Date of revision: 31.1.2024

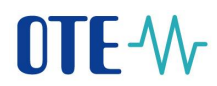

### <span id="page-33-0"></span>**1.8 Trading History screen**

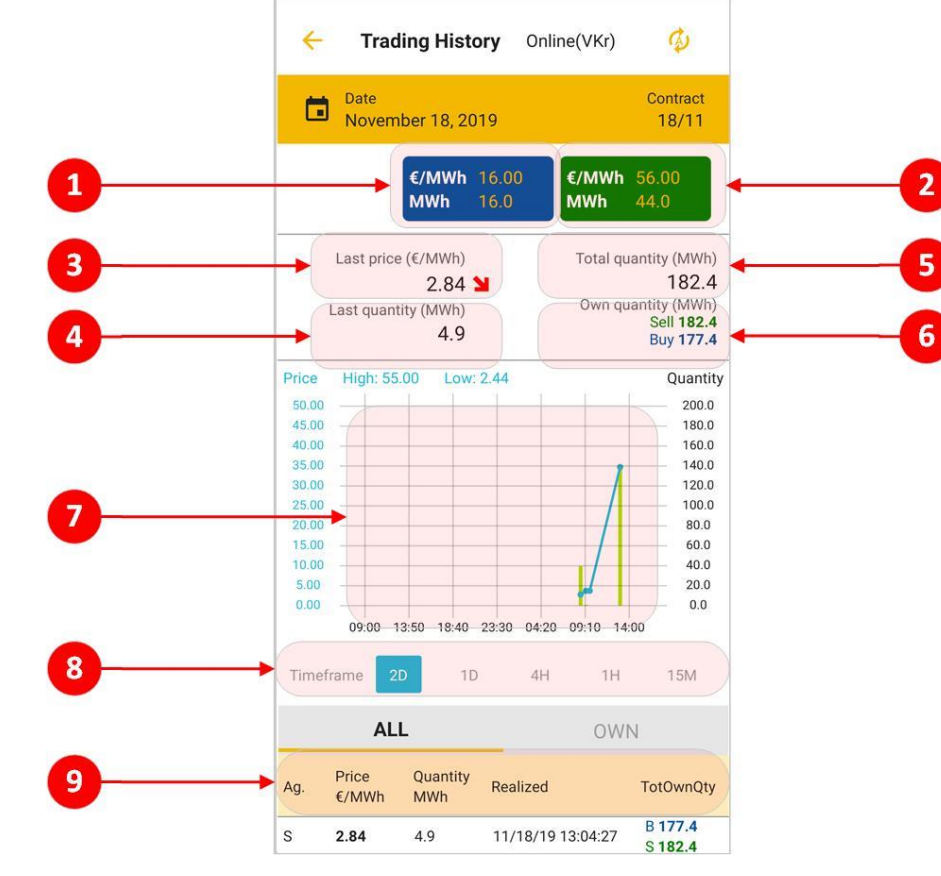

Displays trading data related to the contract selected on the Trades screen.

Fig. 38 – Trading History

- 22 Best order to buy after clicking user is forwarded to the *Create Order* screen create order Sell / Quick Accept
- 23 Best order to sell after clicking user is forwarded to the *Create Order* screen *–* create order Buy / Quick Accept
- 24 Last price  $(\epsilon/MWh)$  price of the last trade in EUR / MWh with trend indication
- 25 Last quantity (MWh) quantity of the most recent trade in MWh
- 26 Total quantity (MWh) quantity of all trades created during the session in MWh
- 27 Own quantity (MWh) displays:
	- Total quantity sold, calculated as the sum of all trades for a given contract where the participant acts on the sales side in MWh.
	- The total quantity purchased, calculated as the sum of the quantity of all trades for the given contract, where the participant acts on the purchase side in MWh.
- 28 Graph used for displaying progress of the prices and traded quantities of the selected contract in time

**2019 OTE, a.s.**

Date of revision: 31.1.2024

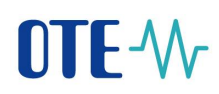

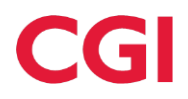

- Points curve price progression
- Columns quantity progression
- 29 Timeframe time span of graph, *2D* (2 gas days), *1D* (1 gas day), *4H* (4 hours), *1H* (1 hour), *15M* (15 minutes)
- 30 Information about trades of a chosen contract (select all or own)
	- Ag. Aggressor accepting party of the trade (buyer / seller), if the value is not filled, it means that the trade was created in the auction
	- Price  $(E/MWh)$  Price of the created trade in Eur / MWh
	- Quantity (MWh) The quantity of the created trade in MWh
	- Realized Time stamp of trade creation
	- TotOwnQty The cumulative **own** quantity at a time point in MWh calculated as the sum of the quantity of all trades for a given contract and the direction of a given trade where the participant acts on the **sale / purchase** side in MWh.

**2019 OTE, a.s.**

Date of revision: 31.1.2024

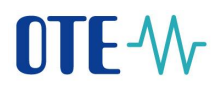

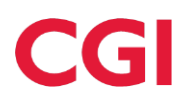

### <span id="page-35-0"></span>**1.9 Orders screen**

It provides an overview of all orders created by a logged market participant and related to currently open contracts. Allows you to go to the *Modify Order* screen.

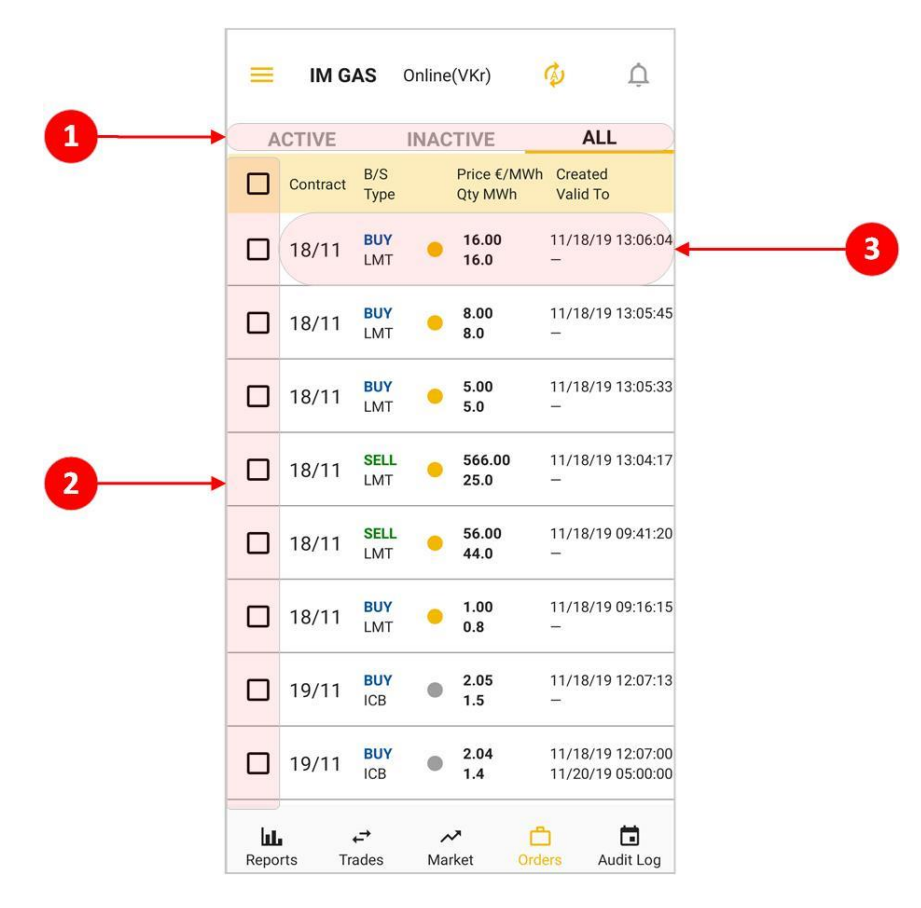

### Fig. 39 – Orders screen

- 31 Filters orders according to whether they are active / inactive or both
- 32 Selection of order/orders for their activation/deactivation/delete -> after selection, the confirmation buttons for these operations are displayed
- 33 After click, the order form *Modify Order* is opened

### <span id="page-35-1"></span>**1.9.1 Modify Order screen**

This screen allows the logged user to adjust the orders.

**Limit order** modification allows the user for changing only following attributes:

- order state (Active/Inactive),
- order quantity,
- order price.

**2019 OTE, a.s.**

Date of revision: 31.1.2024

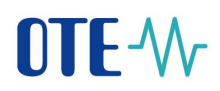

**Iceberg order** modification allows the user for changing only following attributes:

• Order state (Active/Inactive).

An order cannot be modified if:

- it is deleted or withdrawn from trading (has expired):
- ID order is invalid;
- Max. version of the bid in the system does not match with the required bid version for modification.

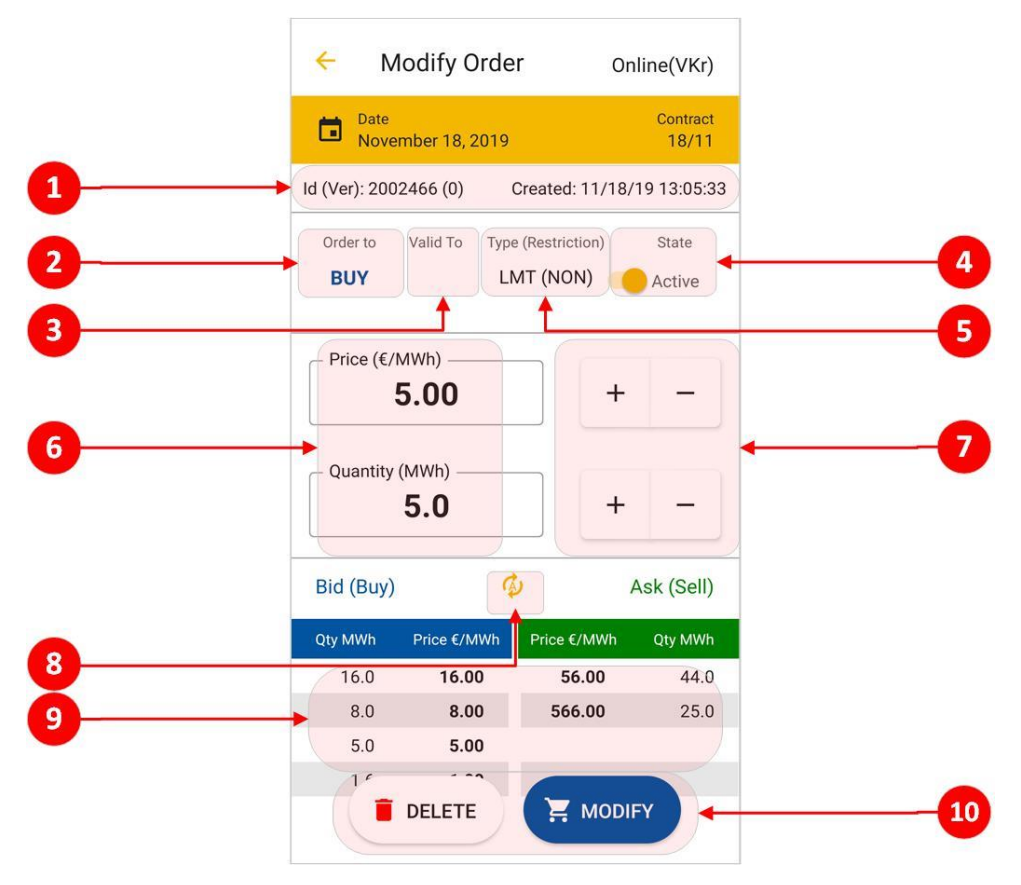

### Fig. 40 – Modify Order screen

- 34 The identification number, version, date and time of the created order that the user wants to modify
- 35 Operation information about the order direction (Buy / Sell)
- 36 Valid to time period of order validity for trading (time restriction)
- 37 Activity switch button for setting the active / inactive order
- 38 Type type of order and its restriction (LMT/ICB, (NON)/(FOK)/(IOC))
- 39 Quantity / price setting field using the keypad
- 40 Quantity / price setting buttons
- 41 Update content of the best orders table (Automatic or Manual)
- 42 View of a maximum five best orders to buy and sell
- 43 Buttons for delete order or its modification

**2019 OTE, a.s.**

Date of revision: 31.1.2024

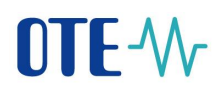

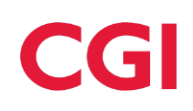

### <span id="page-37-0"></span>**1.10 Audit log screen**

Informs user of the following events:

- Order reception
- Order modification
- Order activation/deactivation
- Order deletion
- System order deletion
- Trade creation
- Contract generation
- Change state of contract
- Change the deactivation flag of contract
- Modification of market settings
- Acceptance/cancelation of VIP news **(see 1.3 [Screens headers\)](#page-27-0)**

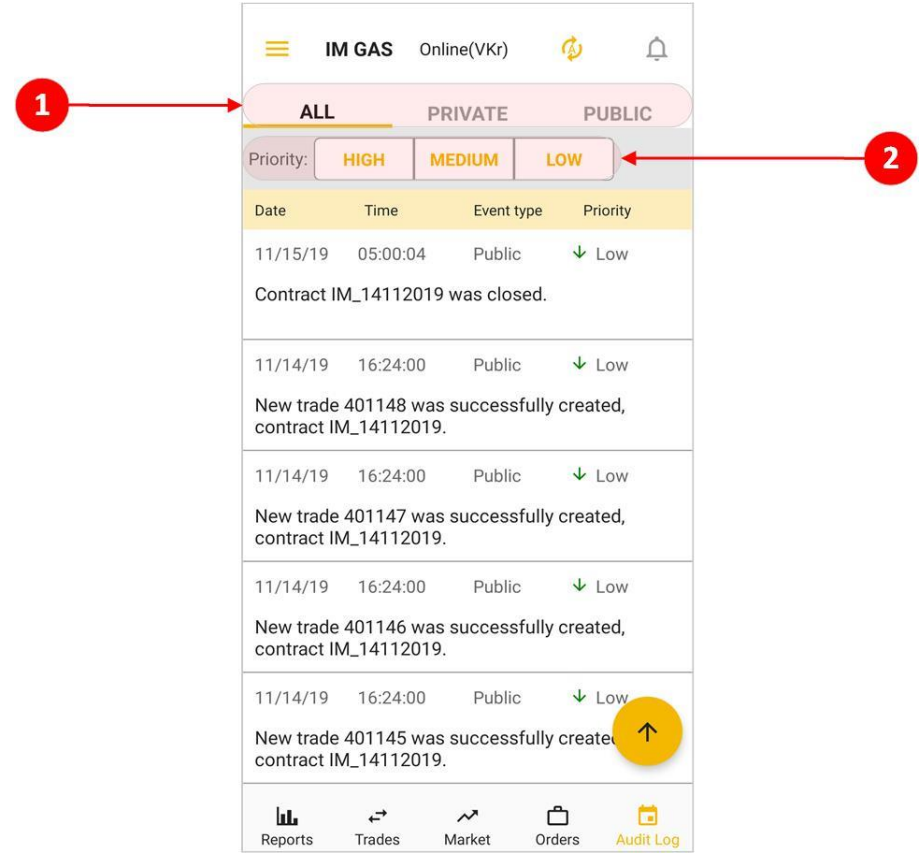

Fig. 41 – Screen Audit log

### 44 Filter by message type – ALL/PRIVATE/PUBLIC

#### **2019 OTE, a.s.**

Date of revision: 11.12.2019

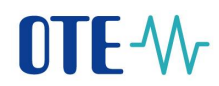

45 Filter by message priority – HIGH, MEDIUM, LOW

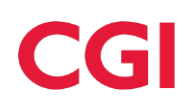

# <span id="page-38-0"></span>**1.11 User logout**

• To log out of the profile, select **Logout** from the application menu and then confirm **Logout.**

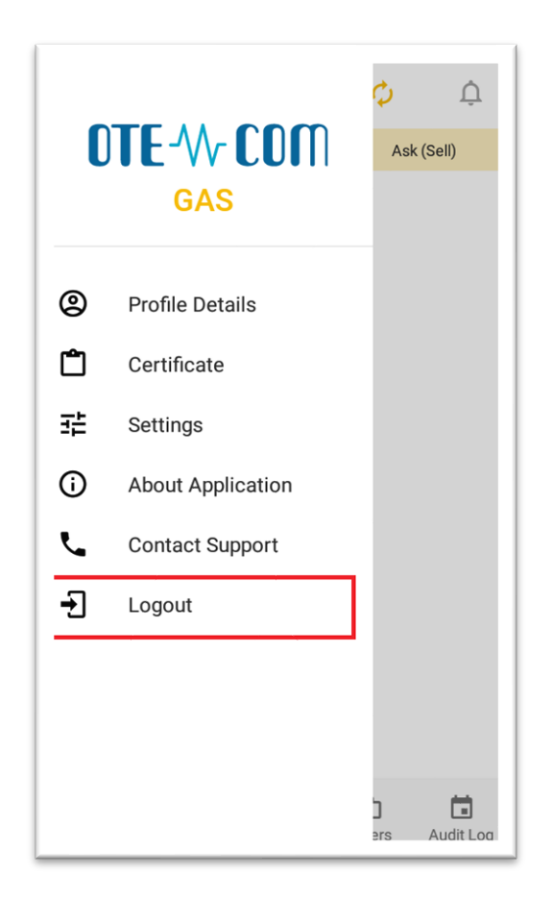

Fig. 42 – User Log out

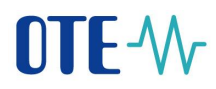

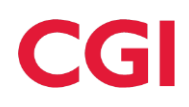

**2019 OTE, a.s.**

Date of revision : 11.12.2019